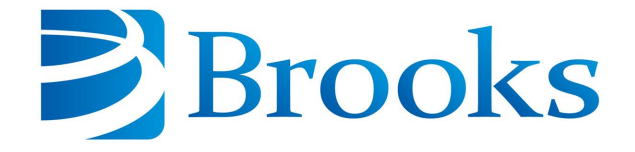

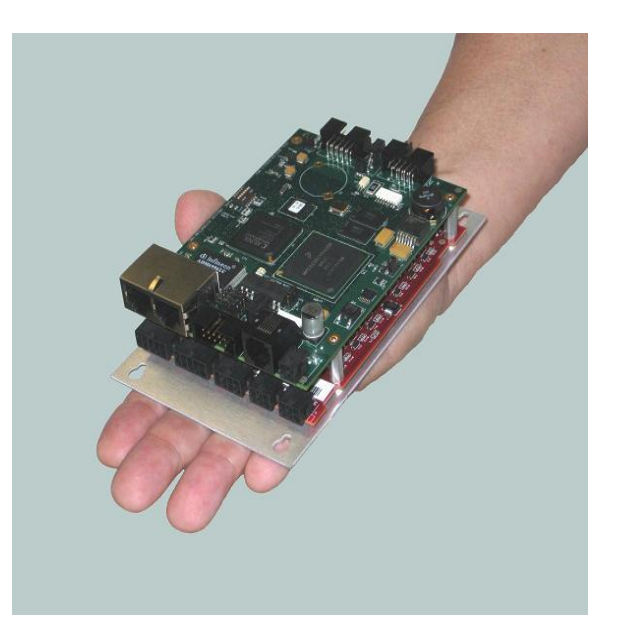

## **Guidance Controller Quick Start Guide**

## **User Manual**

**Part Number 609638, Revision A**

### **Brooks Automation**

Information provided within this document is subject to change without notice, and although believed to be accurate, Brooks Automation assumes no responsibility for any errors, omissions, or inaccuracies.

AcuLigner™, Advan Tag™, AutoTeach™, ATR™, AXM™, BiSymmetrik™, CenterSmart™, Crate to Operate™, CrossingConnect™, DARTS™, Enerta™, e-RMA™, e-Spares™, e-Volution™, Falcon™, FIXLOAD™, FrogLeg™, GuardianPro™, Independent Twin Linear Exchange™, InCooler™, InLigner™, Isoport™, ITLX™, Jet™, Jet Engine™, LEAP™, LeapFrog™, LowProfile™, LPT™, M2 Nano™, Marathon 2, Marathon Express, PASIV™, Pathway™, PowerPak™, PowerTools™, PuroMaxx™, QuadraFly™, Radius™, Radient™, Radient Express™, Reliance™, Reliance ATR™, RetroEase™, SCARA™, SmartPM™, SMIF-INX™, SMIF-LPT™, SPOTLevel™, The New Pathway to Productivity™, Time Optimized Trajectory™, Time Optimal Trajectory™, Time Optimized Path™, TopCooler™, TopLigner™, VacuTran™, VersaPort™, WaferEngine™, LEAP™, Pathway™, GIO, GSB, Guidance 6600, Guidance 6430, Guidance 6420, Guidance 6410, Guidance 6000, Guidance 3400, Guidance 3300, Guidance 3200, Guidance 2600, Guidance 2400, Guidance 2300, Guidance 2200, Guidance 1400, Guidance 1300, Guidance 1200, Guidance 0200 Slave Amplifier, Guidance 0006, Guidance 0004, Guidance Controller, Guidance Development Environment, GDE, Guidance Development Suite, GDS, Guidance Dispense, Guidance Input and Output Module, Guidance Programming Language, GPL, Guidance Slave Board, Guidance System, Guidance System D4/D6, PreciseFlex<sup>™</sup> 300, PreciseFlex™ 400, PreciseFlex™ 3400, PreciseFlex™ 1300, PreciseFlex™ 1400, PreciseFlex™ DD4, PreciseFlex™ DD6, PreciseFlex™ DDR, PreciseFlex™ G5400, PreciseFlex™ G5600, PreciseFlex™ G6400, PreciseFlex™ G6410, PreciseFlex™ G6420, PreciseFlex™ G6430, PreciseFlex™ G6600, PreciseFlex™ GSBP Slave Amp, PreciseFlex™ PFD0, PrecisePlace 100, PrecisePlace 0120, PrecisePlace 0130, PrecisePlace 0140, PrecisePlace 1300, PrecisePlace 1400, PrecisePlace 2300, PrecisePlace 2400, PrecisePower 300, PrecisePower 500, PrecisePower 1000, PrecisePower 2000, PreciseVision, and RIO logos are trademarks of Brooks Automation.

Fusion®, Guardian®, MagnaTran®, Marathon®, Razor®, Spartan®, Vision®, Zaris®, and the Brooks and design logo are registered U.S. trademarks of Brooks Automation.

All other trademarks are properties of their respective owners.

© 2024 Brooks Automation. All rights reserved. The information included in this manual is proprietary information of Brooks Automation, and is provided for the use of Brooks customers only and cannot be used for distribution, reproduction, or sale without the express written permission of Brooks Automation.

This technology is subject to United States export Administration Regulations and authorized to the destination only; diversion contrary to U.S. law is prohibited.

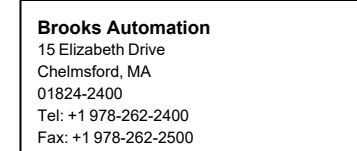

**Brooks Automation, PreciseFlex Collaborative Robots** 201 Lindbergh Avenue Livermore, CA 94551 Tel: +1-408-224-2838

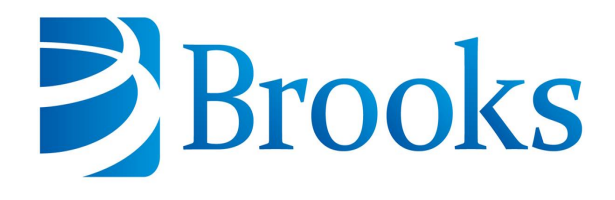

**Worldwide Headquarters** 15 Elizabeth Drive Chelmsford, MA 01824 U.S.A.

**Brooks Automation, PreciseFlex Collaborative Robots** 201 Lindbergh Avenue Livermore, CA 94551 U.S.A

#### **Technical Support**

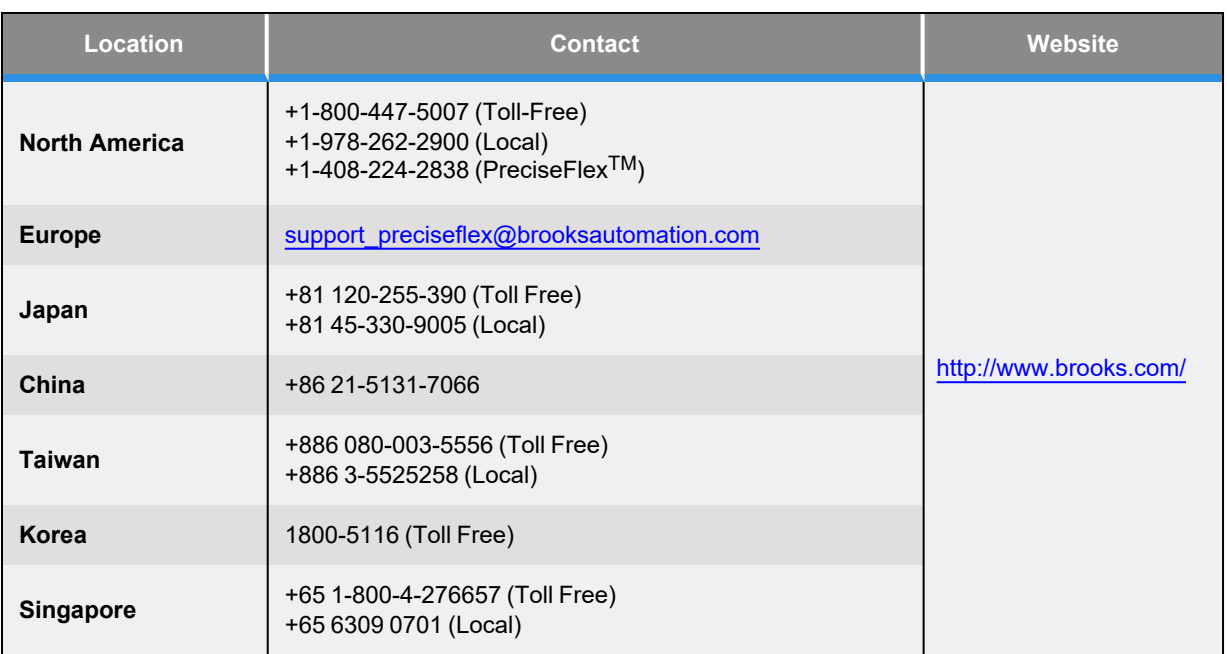

### **General Emails**

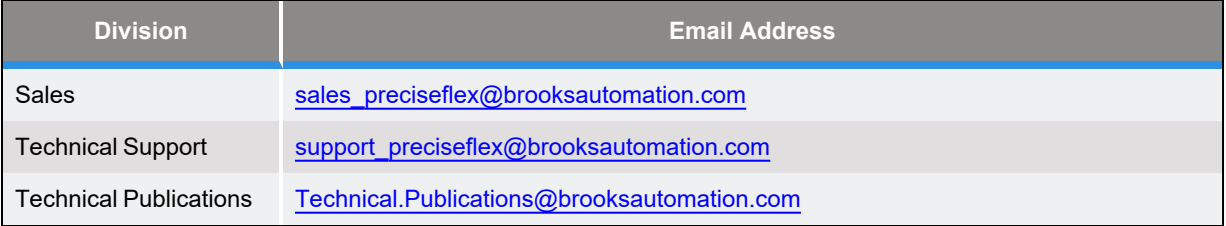

### **Revision History**

Part Number: 609638

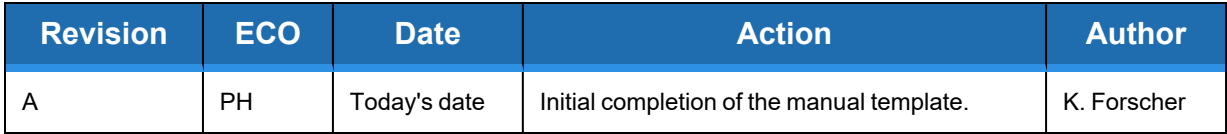

This procedure was created using QMS101044 Rev. E.

## **Table of Contents**

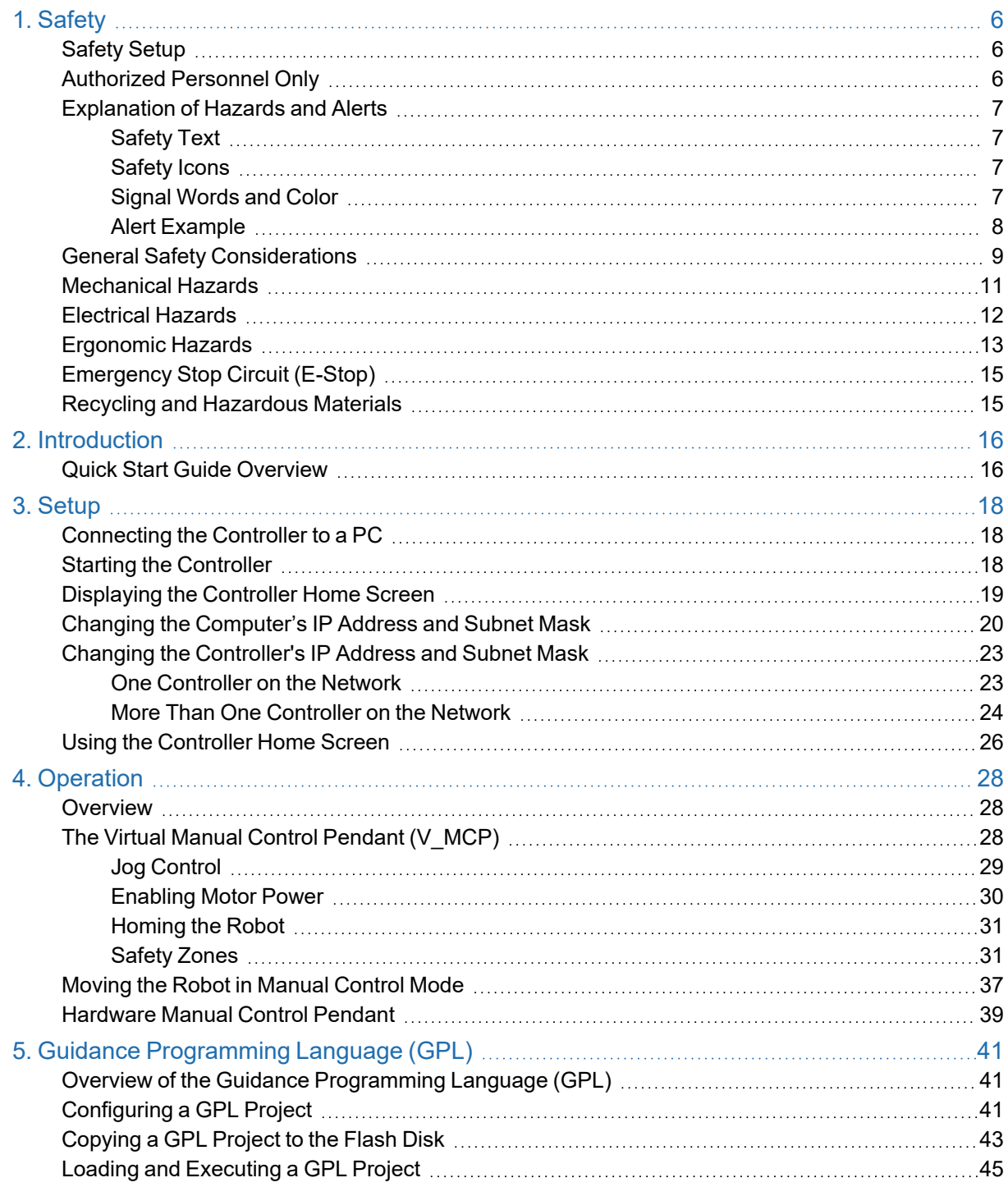

## **1. Safety**

### <span id="page-5-1"></span><span id="page-5-0"></span>**Safety Setup**

Brooks uses caution, warning, and danger labels to convey critical information required for the safe and proper operation of the hardware and software. Read and comply with all labels to prevent personal injury and damage to the equipment.

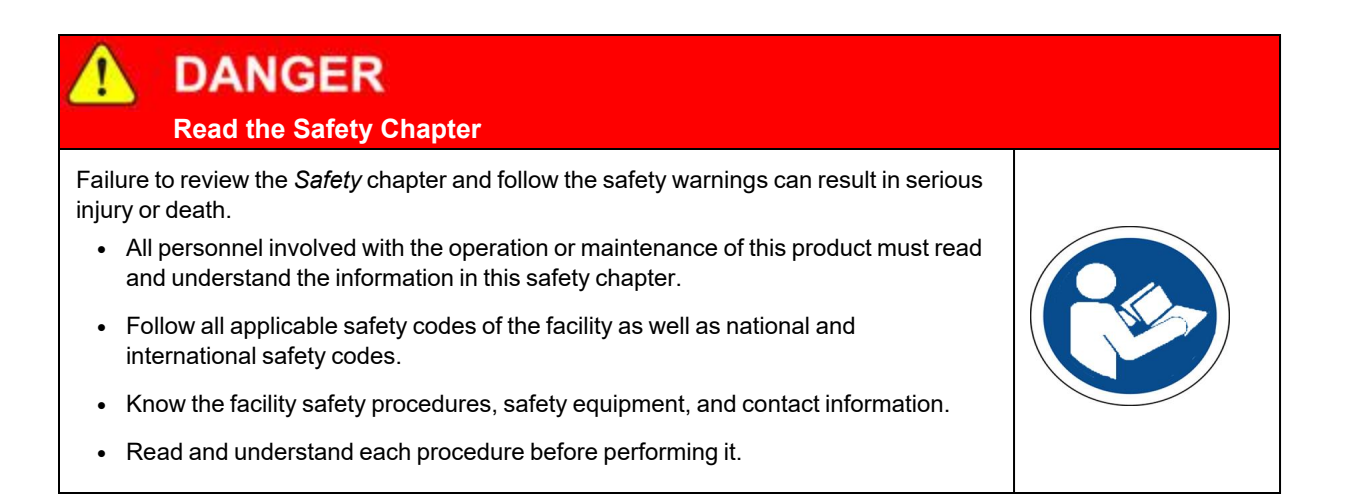

### <span id="page-5-2"></span>**Authorized Personnel Only**

This product is intended for use by trained and experienced personnel. Operators must comply with applicable organizational operating procedures, industry standards, and all local, regional, national, and international laws and regulations.

### <span id="page-6-0"></span>**Explanation of Hazards and Alerts**

This manual and this product use industry standard hazard alerts to notify the user of personal or equipment safety hazards. Hazard alerts contain safety text, icons, signal words, and colors.

### <span id="page-6-1"></span>**Safety Text**

Hazard alert text follows a standard, fixed-order, three-part format.

- Identify the hazard
- State the consequences if the hazard is not avoided
- State how to avoid the hazard.

#### <span id="page-6-2"></span>**Safety Icons**

- Hazard alerts contain safety icons that graphically identify the hazard.
- The safety icons in this manual conform to ISO 3864 and ANSI Z535 standards.

### <span id="page-6-3"></span>**Signal Words and Color**

Signal words inform of the level of hazard.

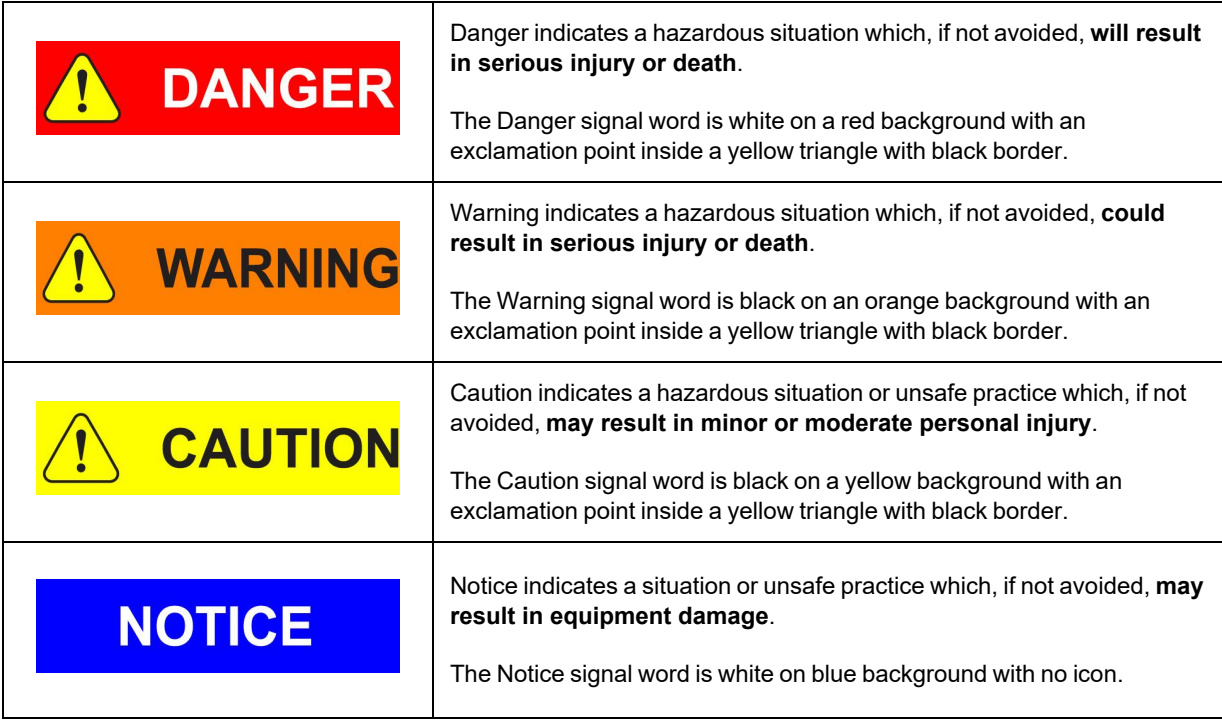

### <span id="page-7-0"></span>**Alert Example**

The following is an example of a Warning hazard alert.

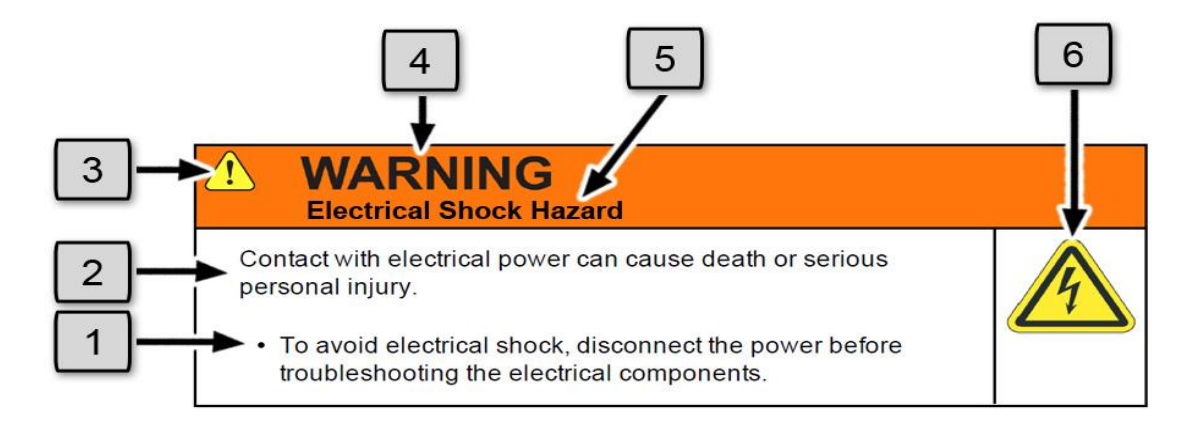

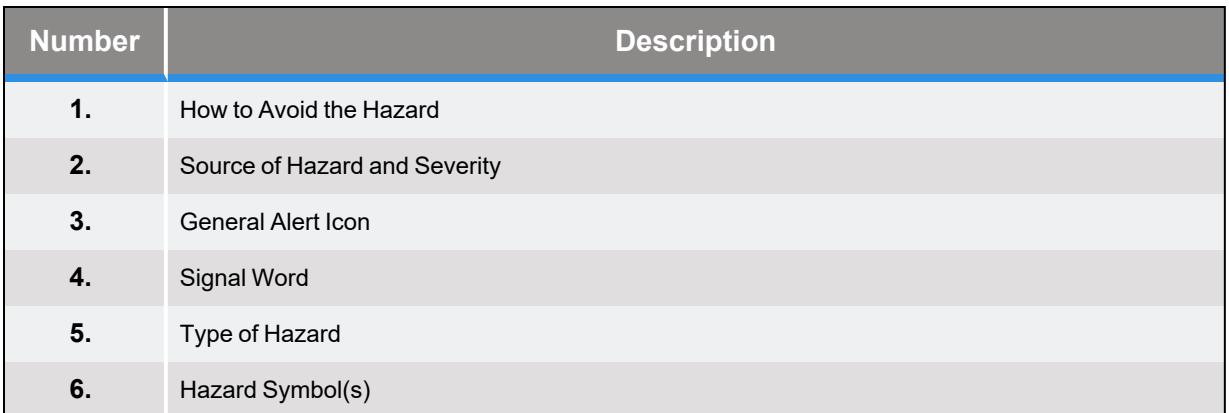

### <span id="page-8-0"></span>**General Safety Considerations**

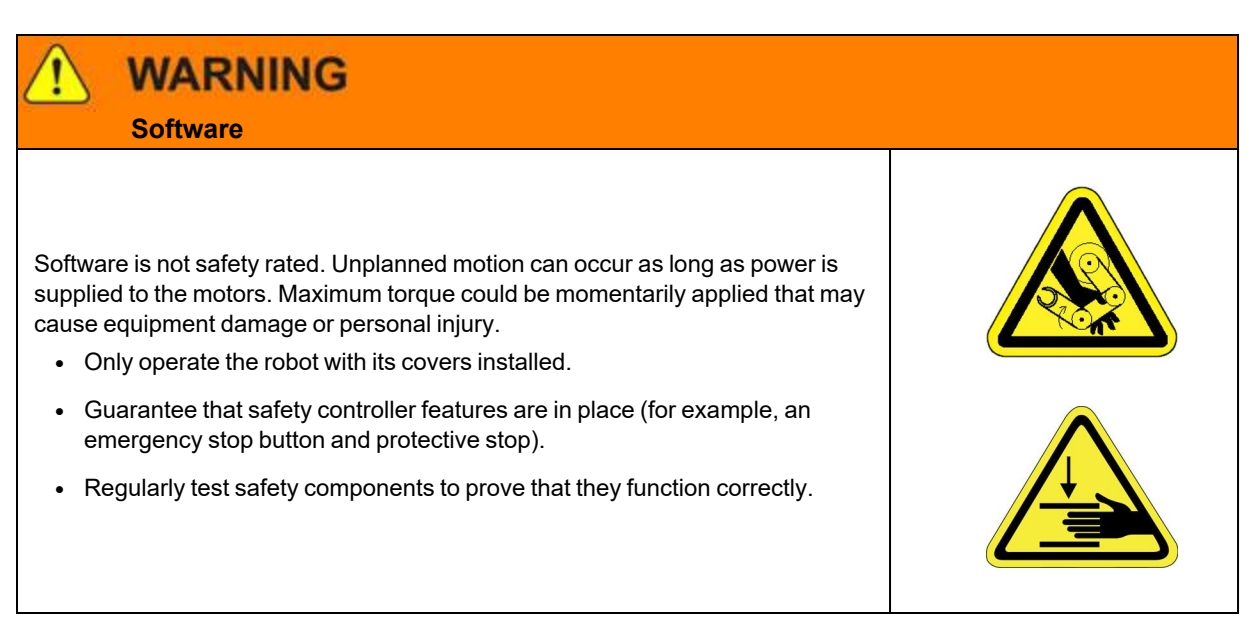

### **WARNING Robot Mounting**

Before applying power, the robot must be mounted on a rigid test stand, secure surface, or system application. Improperly mounted robots can cause excessive vibration and uncontrolled movement that may cause equipment damage or personal injury.

• Always mount the robot on a secure test stand, surface, or system before applying power.

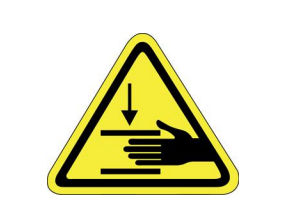

### **WARNING**

#### **Do Not Use Unauthorized Parts**

Using parts with different inertial properties with the same robot application can cause the robot's performance to decrease and potentially cause unplanned robot motion that could result in serious personal injury.

- Do not use unauthorized parts.
- Confirm that the correct robot application is being used.

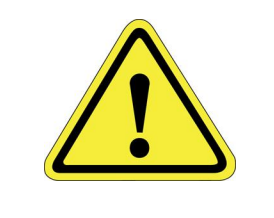

### **WARNING Magnetic Field Hazard**

This product contains magnetic motors that can be hazardous to implanted medical devices, such as pacemakers, and cause personal harm, severe injury, or death.

• Maintain a safe working distance of 30 cm from the motor when with an energized robot if you use a cardiac rhythm management device.

### **CAUTION**

#### **Unauthorized Service**

Personal injury or damage to equipment may result if this product is operated or serviced by untrained or unauthorized personnel.

• Only qualified personnel who have received certified training and have the proper job qualifications are allowed to transport, assemble, operate, or maintain the product.

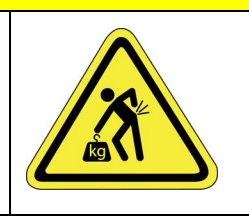

### **CAUTION**

#### **Damaged Components**

The use of this product when components or cables appear to be damaged may cause equipment malfunction or personal injury.

- Do not use this product if components or cables appear to be damaged.
- Place the product in a location where it will not get damaged.
- Route cables and tubing so that they do not become damaged and do not present a personal safety hazard.

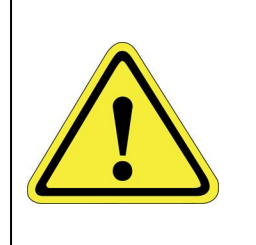

## **CAUTION**

#### **Inappropriate Use**

Use of this product in a manner or for purposes other than for what it is intended may cause equipment damage or personal injury.

- Only use the product for its intended application.
- Do not modify this product beyond its original design.
- Always operate this product with the covers in place.

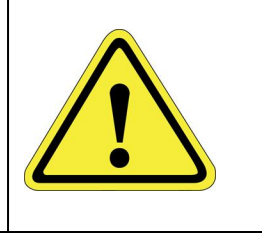

### **CAUTION**

#### **Seismic Restraint**

The use of this product in an earthquake-prone environment may cause equipment damage or personal injury.

• The user is responsible for determining whether the product is used in an earthquake prone environment and installing the appropriate seismic restraints in accordance with local regulations.

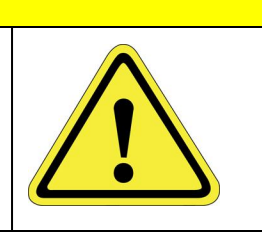

### <span id="page-10-0"></span>**Mechanical Hazards**

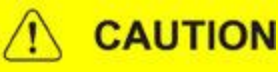

 **Pinch Point**

Moving parts of the product may cause squeezing or compression of fingers or hands resulting in personal injury.

• Do not operate the product without the protective covers in place.

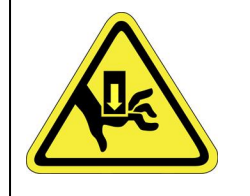

# **WARNING**

#### **Automatic Movement**

Whenever power is applied to the product, there is the potential for automatic or unplanned movement of the product or its components, which could result in personal injury.

- Follow safe practices for working with energized products per the facility requirements.
- Do not rely on the system software or process technology to prevent unexpected product motion.
- Do not operate the product without its protective covers in place.
- While the collaborative robotics system is designed to be safe around personnel, gravity and other factors may present hazards and should be considered.

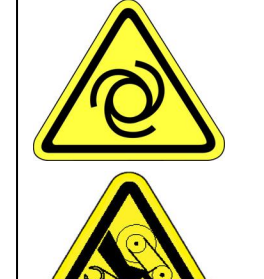

## **CAUTION**

#### **Vibration Hazard**

As with any servo-based device, the robot can enter a vibratory state resulting in mechanical and audible hazards. Vibration indicates a serious problem. Immediately remove power.

• Before energizing, ensure the robot is bolted to a rigid metal chamber or stand.

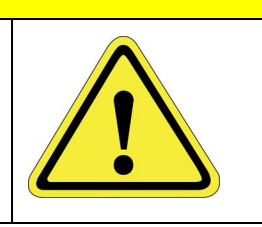

### <span id="page-11-0"></span>**Electrical Hazards**

Refer to the specifications of the *Guidance Controller Quick Start Guide* for the electrical power.

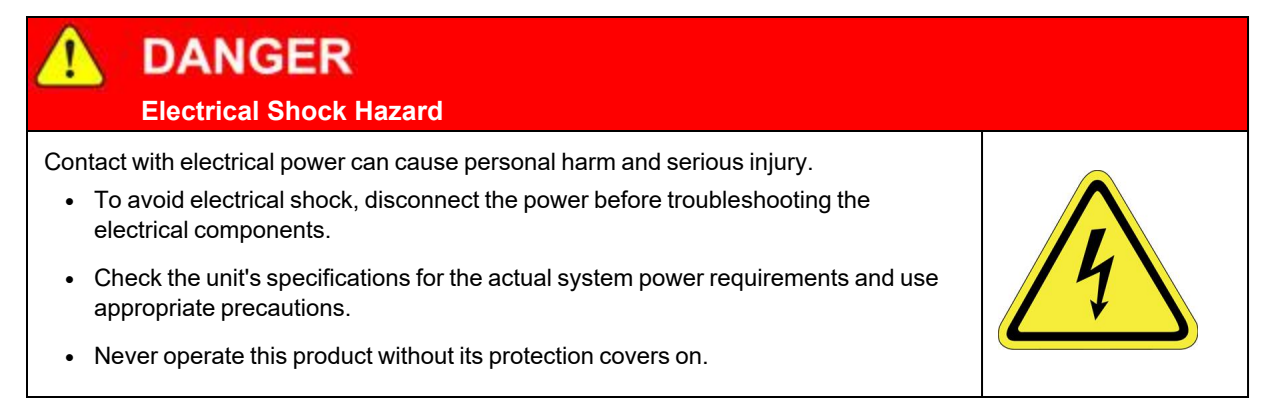

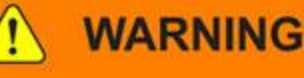

#### **Electrical Burn**

Improper electrical connection or connection to an improper electrical supply can result in electrical burns resulting in equipment damage, serious injury, or death.

• Always provide the robot with the proper power supply connectors and ground that are compliant with appropriate electrical codes.

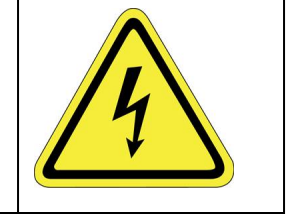

## **WARNING**

#### **Electrical Fire Hazard**

All energized electrical equipment poses the risk of fire, which may result in severe injury or death. Fires in wiring, fuse boxes, energized electrical equipment, computers, and other electrical sources require a Class C extinguisher.

- Use a fire extinguisher designed for electrical fires (Class C in the US and Class E in Asia).
- It is the facility's responsibility to determine if any other fire extinguishers are needed for the system that the robot is in.

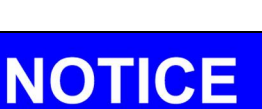

Improper handling of the power source or connecting devices may cause component damage or equipment fire.

- Connect the system to an appropriate electrical supply.
- Turn off the power before servicing the unit.
- Turn off the power before disconnecting the cables.

### <span id="page-12-0"></span>**Ergonomic Hazards**

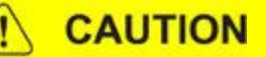

#### **Heavy Lift Hazard**

Failure to take the proper precautions before moving the robot could result in back injury and muscle strain.

- Use a lifting device and cart rated for the weight of the drive or arm.
- Only persons certified in operating the lifting device should be moving the product.

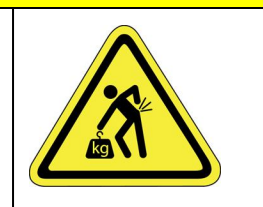

## **CAUTION**

#### **Tipover Hazard**

This product has a high center of gravity which may cause the product to tip over and cause serious injury.

- Always properly restrain the product when moving it.
- Never operate the robot unless it is rigidly mounted.

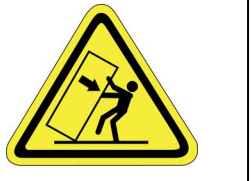

#### **CAUTION** ŋ  **Trip Hazard**

Cables for power and communication and facilities create trip hazards which may cause serious injury.

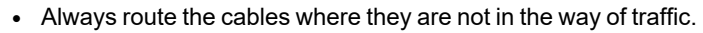

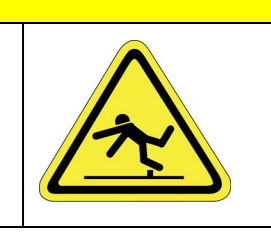

### <span id="page-14-0"></span>**Emergency Stop Circuit (E-Stop)**

The integrator of the robot must provide an emergency stop switch.

### **WARNING Emergency Stop Circuit** Using this product without an emergency stop circuit may cause personal injury. • Customer is responsible for integrating an emergency stop circuit into their system. • Do not override or bypass the emergency stop circuit.

### <span id="page-14-1"></span>**Recycling and Hazardous Materials**

Brooks Automation complies with the EU Directive 2002/96/EU Waste Electrical and Electronic Equipment (WEEE).

The end user must responsibly dispose of the product and its components when disposal is required. The initial cost of the equipment does not include cost for disposal. For further information and assistance in disposal, please email Brooks Automation Technical Support at [support\\_](mailto:support_preciseflex@brooksautomation.com) [preciseflex@brooksautomation.com](mailto:support_preciseflex@brooksautomation.com).

# **2. Introduction**

### <span id="page-15-1"></span><span id="page-15-0"></span>**Quick Start Guide Overview**

The Guidance family of motion controllers incorporates a distributed control architecture that utilizes Ethernet for real-time communication. This *Quick Start Guide* uses the Guidance 1400 Controller for examples.

The controllers include integrated motor drives. The controllers require an external 24 VDC supply for the logic and IO, and each controller model requires a separate external motor power supply. For example, the Guidance 1400 is a low-power motion controller that uses 48 volts for the external motor supply. These motion controllers are compact and intended to be placed near the point of use, which in many cases means they will be installed inside the machine rather than in an external control cabinet.

Motion axes can be grouped into "robots" defined by a geometric (kinematic) model. A robot has a master controller that executes the kinematic model and sends axes position commands to any slave controllers. The logical grouping of axes into robots is independent of the physical configuration of the motion controllers. For example, two single-axis controllers and one four-axis controller can be logically grouped into a six-axis robot with one of the controllers designated as the master and the other two as slaves. Motion can also be coordinated among robots on the same network. For example, a four-axis robot can be coordinated with a two-axis robot.

Each Guidance Controller can have several types of peripherals attached to it. These include cameras, a remote I/O, a hardware manual-control pendant, and a remote front panel. Only one front panel is required per networked group of controllers.

The controller includes a web-based operator interface viewed via a standard browser. This interface is used for configuring the system, starting and stopping execution, and monitoring its operation. The web interface can be accessed over a local network or remotely via the internet. This remote interface is of great benefit in system maintenance and debugging.

A computer, connected to the controller via Ethernet cable, can be used to program the controller.

There are three programming methods:

• A programming language communicating with the controller via the Guidance Controller's TCP/IP command server

- The Guidance Controller's simplified MotionBlocks resource
- The Guidance Controller's embedded Guidance Programming Language (GPL)

When programmed in the Embedded Language mode, the PC can be removed after programming is completed, and the controller will operate standalone. A PC is required for operation in the PC Control mode.

This *Quick Start Guide* provides the following procedures:

- Connecting the controller to a computer
- Turning on the controller
- Setting the IP address on the controller and computer so they can talk to each other
- Moving a robot in manual control
- Generating a simple program to drive a robot between several positions automatically

Once familiar with these procedures, read the related material in the *PreciseFlexTM PreciseFlex Library*, and explore the Guidance Controller's full functionality. If integrating the Guidance Controller into a new mechanical system for the first time, see the **PreciseFlexTM PreciseFlex Library > Controller Software > Software Setup instructions** on integrating the controller with the mechanism. Get the Guidance Configuration Utility, which is part of the Guidance Development Suite (GDS). The GDS provides wizards that follow the Software Setup to guide the user through the controller integration process.

#### Download the *PreciseFlexTM PreciseFlex Library* from

<https://www.brooks.com/solutions/collaborative-robotic-solutions/support/latest-software-updates/>. The library includes a complete description of the controller's web interface, its native Guidance Programming Language (GPL), and the Guidance Development Environment (GDE).

The manuals for the GPL and GDE are also available as individual PDF files as the *Guidance Programming Language, Introduction to GPL* (PN GPL0-DI-S0010), and the *Guidance Development Environment, Introduction and Reference Manual* (PN GDE0-DI-S0010).

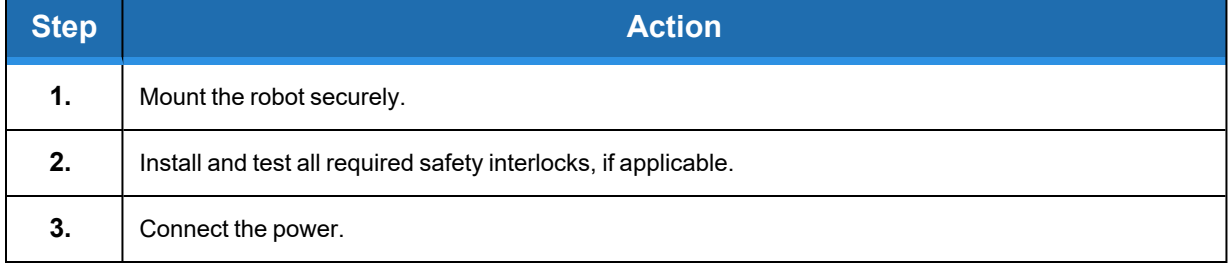

Before proceeding with this guide, complete the following steps:

## **3. Setup**

### <span id="page-17-1"></span><span id="page-17-0"></span>**Connecting the Controller to a PC**

The Guidance Controller includes all the software necessary to operate the robot. However, the user must use a PC or other computer or tablet as the graphical user interface (GUI) to manually operate and program the robot.

The only application software required on the host computer is a web browser. However, a copy of the Guidance Development Suite (GDS) is required if the controller's IP address must be changed. Download the GDS from [https://www.brooks.com/solutions/collaborative-robotic](https://www.brooks.com/solutions/collaborative-robotic-solutions/support/latest-software-updates)[solutions/support/latest-software-updates](https://www.brooks.com/solutions/collaborative-robotic-solutions/support/latest-software-updates).

For the best results, Brooks suggests using the following:

- A 500 MHz or faster PC running Windows 10 or a later operating system
- A 10/100 Ethernet interface and a standard Ethernet cable

Connect the controller to a computer directly or via a hub or switch. If connecting to a robot or Guidance Controller, plug the cable into the RJ45 port on the Facilities Panel. The user can plug the cable into any of the controller's RJ45 ports if directly connecting to a controller.

### <span id="page-17-2"></span>**Starting the Controller**

There are two types of power supplied to the controller:

- Low-voltage power for the printed circuit board
- High-voltage power for the motors

Only the low voltage (24 VDC) is enabled when the controller is first turned on. The controller enables the motor's higher voltage.

With the controller connected to a PC, plug the controller into a power source, and turn on the power switch. The controller will execute its start-up sequence. When the sequence is complete, a green

LED on the top board of the controller (if visible) or an LED mounted on the robot will blink. This indicates that the controller is loaded correctly and is ready to accept instructions.

### <span id="page-18-0"></span>**Displaying the Controller Home Screen**

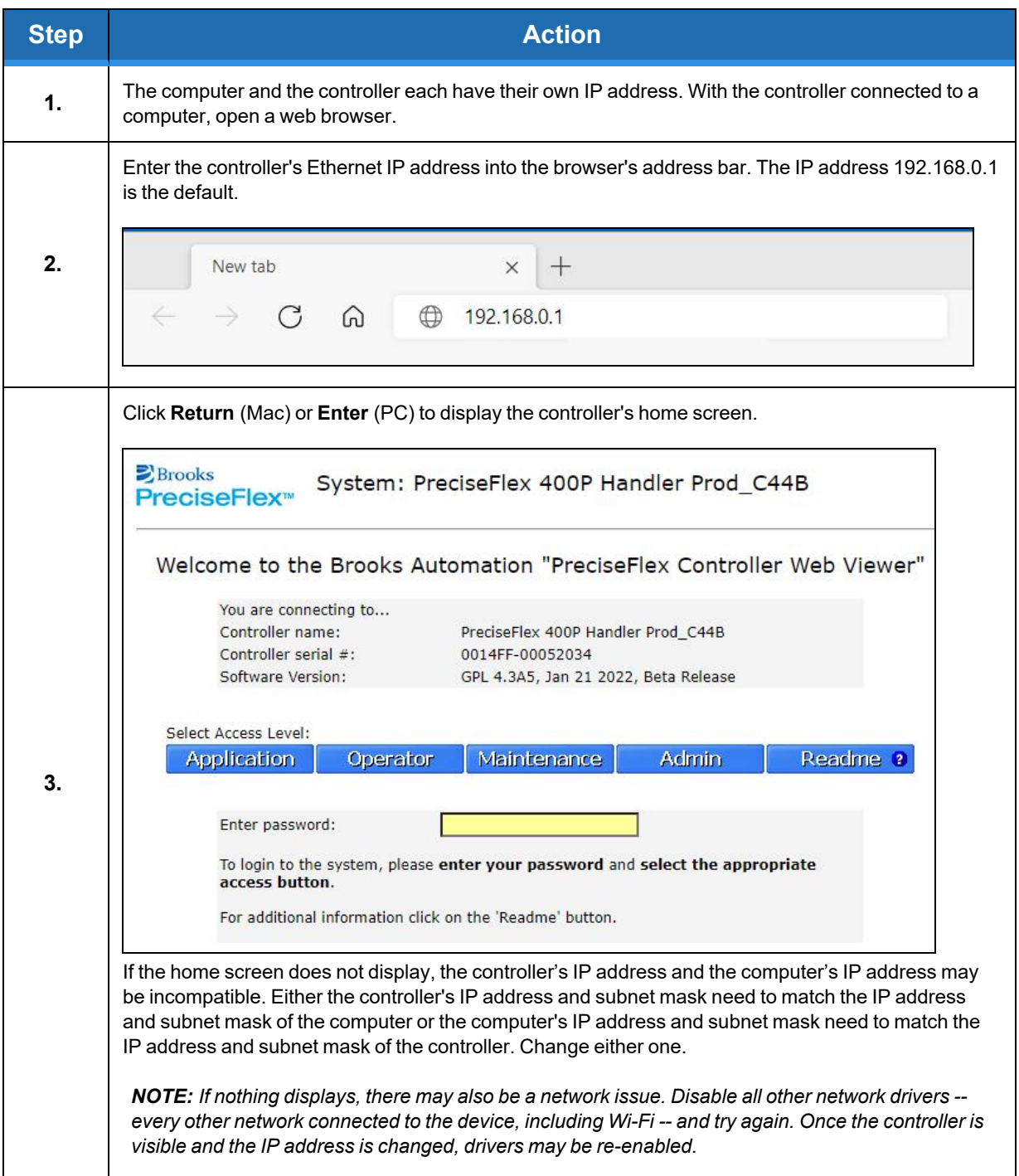

### <span id="page-19-0"></span>**Changing the Computer's IP Address and Subnet Mask**

#### *NOTE:* This procedure is applicable to Windows 10.

By default the Guidance Controller is factory configured with IP address 192.168.0.1 and subnet mask 255.255.255.0. The computer must be compatible with this IP information. To change the computer's IP address and subnet mask, perform the following procedure:

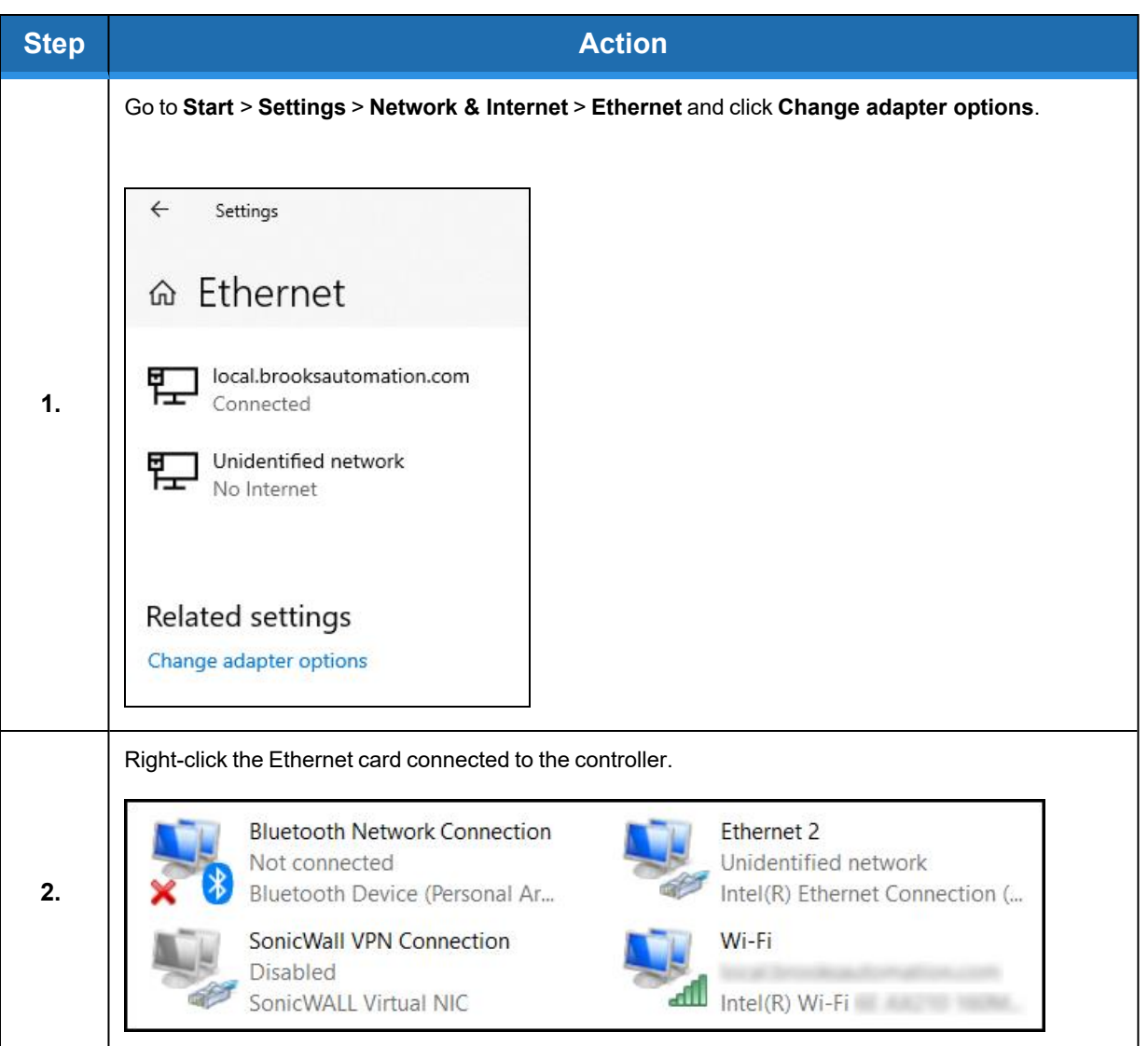

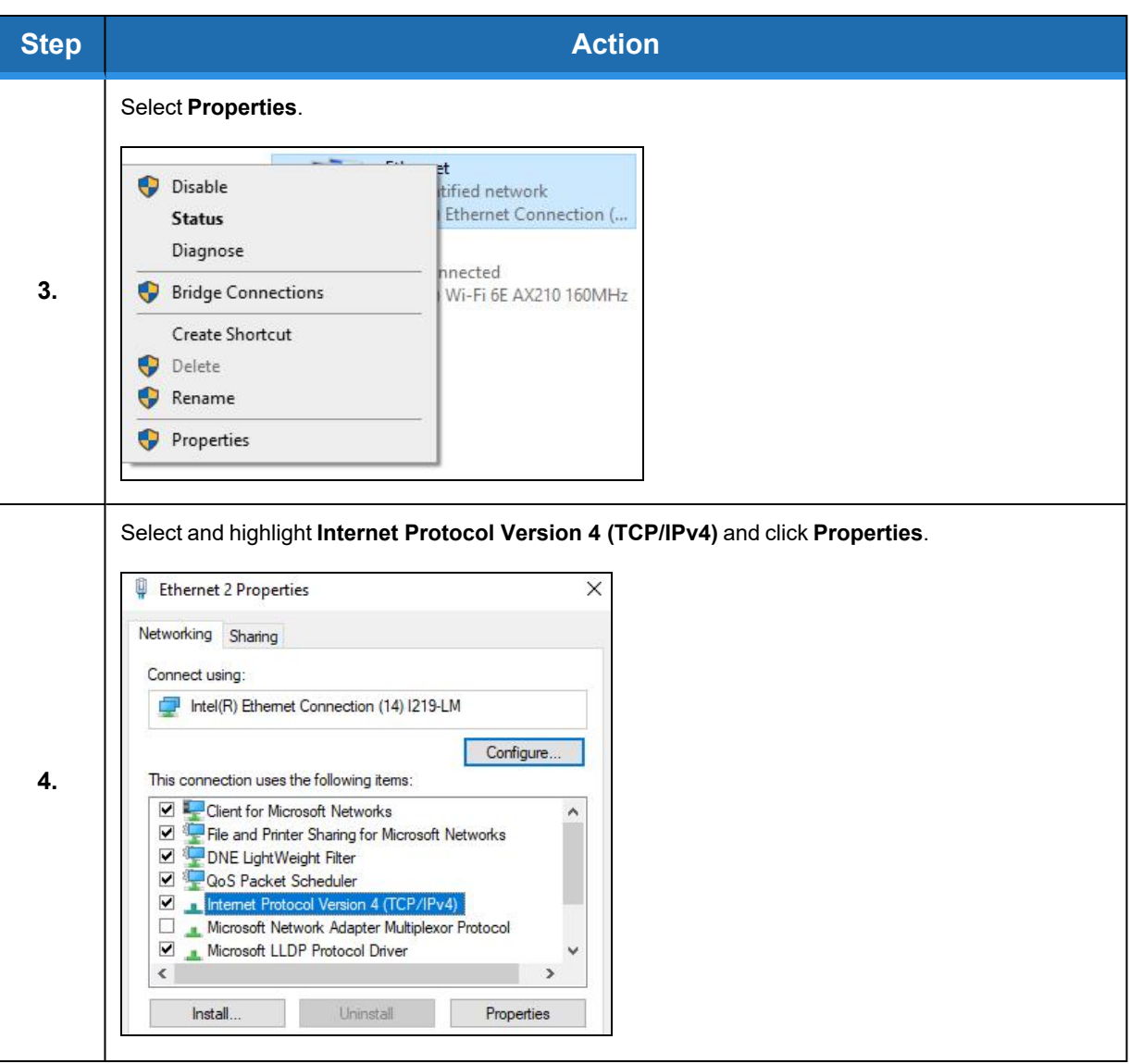

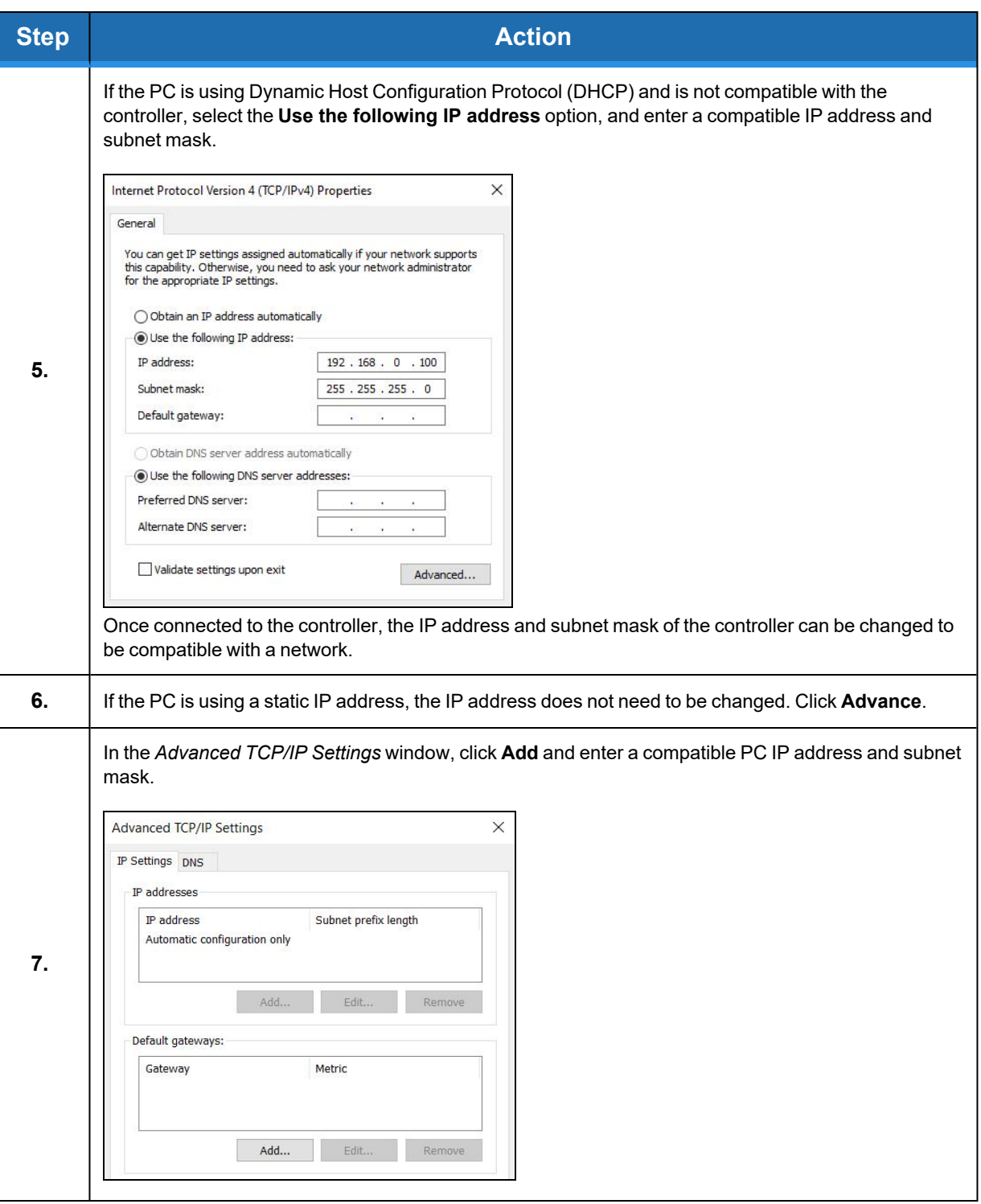

### <span id="page-22-0"></span>**Changing the Controller's IP Address and Subnet Mask**

To change the controller's IP address and subnet mask, the user must have the Guidance Development Suite (GDS) installed on their PC, and the controller must use the Guidance Programming Language (GPL) version 2.0 or later. Download the GDS from <https://www.brooks.com/solutions/collaborative-robotic-solutions/support/latest-software-updates>, and follow the installation instructions.

After installing the GDS, go to **Windows Start** > **Programs** > **Precise Automation** > **Guidance Discovery**.

### <span id="page-22-1"></span>**One Controller on the Network**

If there is only one controller on the network, click **Change IP and Subnet**.

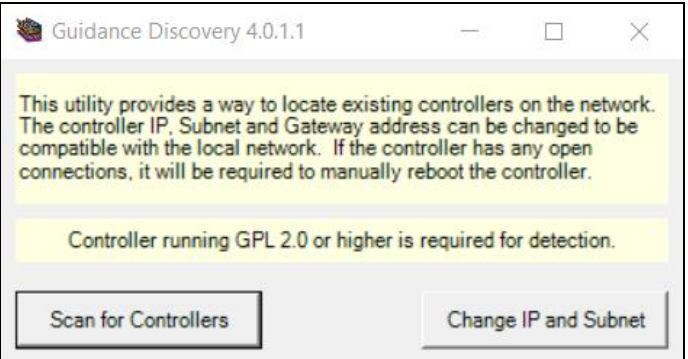

**Figure 3-1: Guidance Discovery Screen**

The *Change Controller IP Address* screen displays.

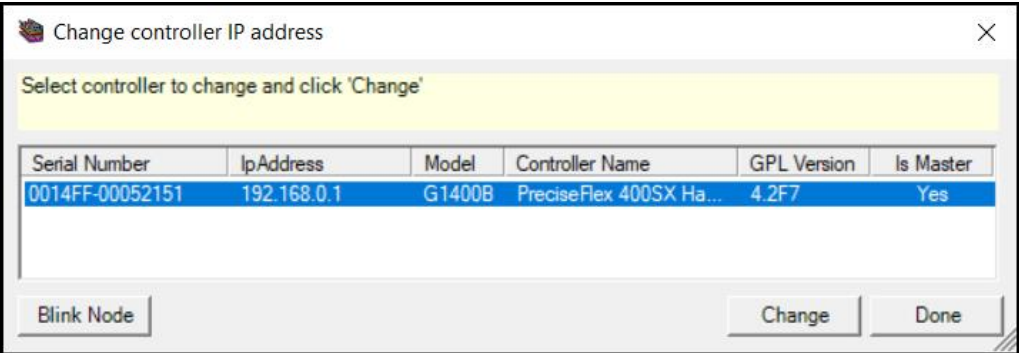

**Figure 3-2: Change Controller IP Address Screen**

To change the controller IP address, perform the following procedure:

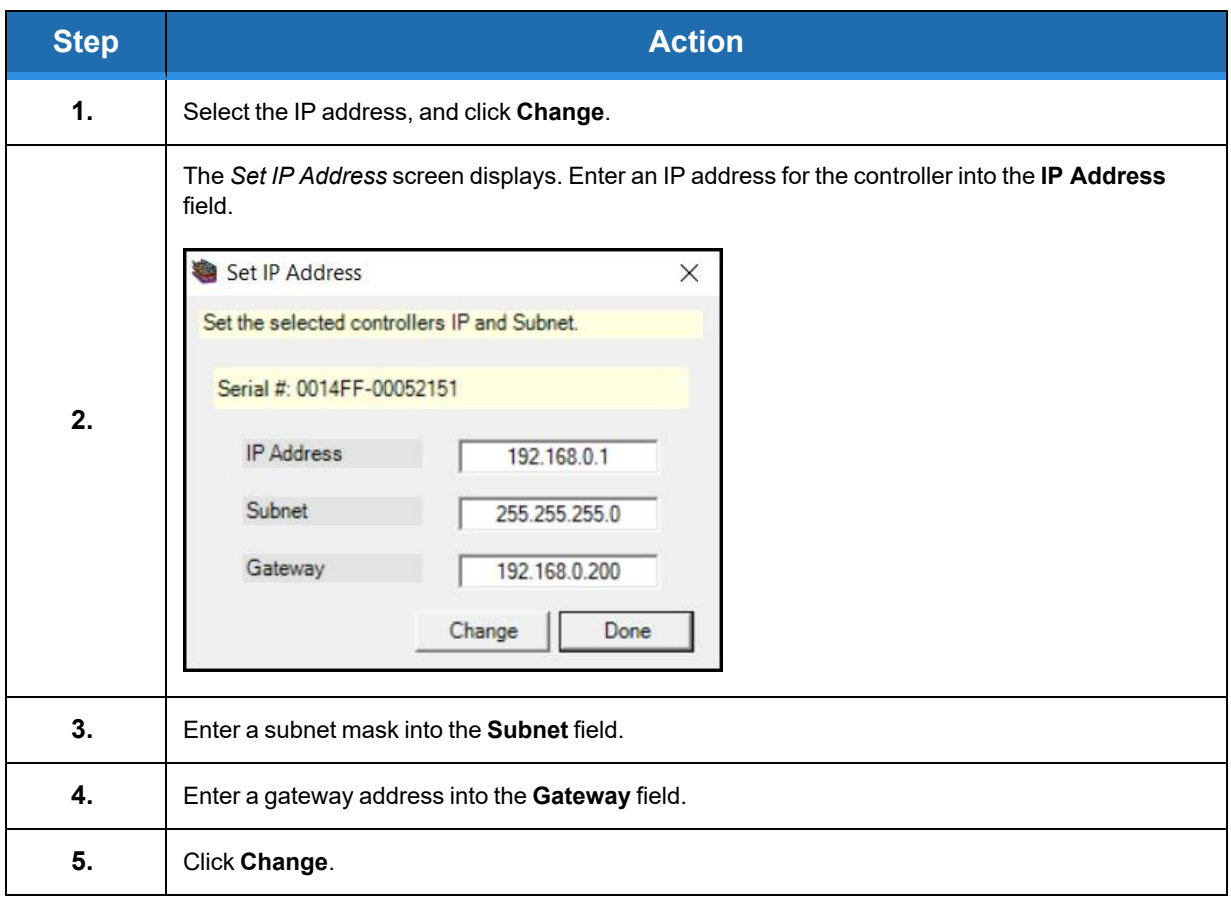

#### <span id="page-23-0"></span>**More Than One Controller on the Network**

If there is more than one controller on the network, click **Scan for Controllers** in the *Guidance Discovery* screen.

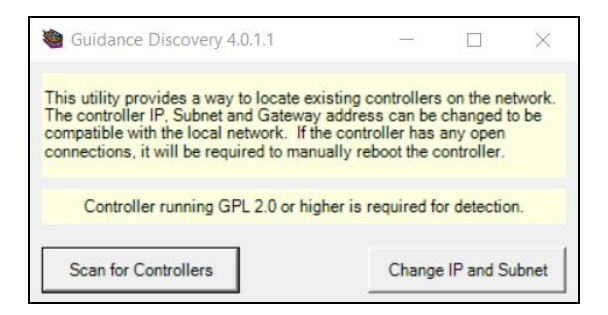

**Figure 3-3: Guidance Discovery Screen**

The *Change Controller IP Address* screen displays each controller connected to the PC. If unsure of which controller to change, click **Blink Node**. An LED will blink on the selected controller.

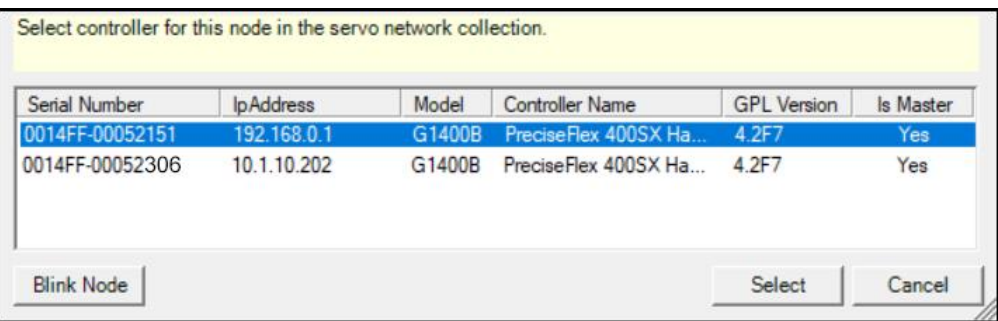

**Figure 3-4: Change Controller IP Address Screen**

Click **Select** to see information about the selected controller.

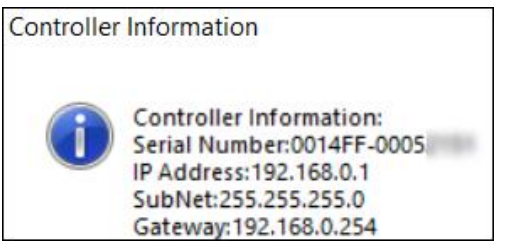

**Figure 3-5: The Controller Information Screen**

After determining which controller to change, return to the *Guidance Discovery* screen by clicking **Start** > **Programs** > **Precise Automation** > **Guidance Discovery**. See "One [Controller](#page-22-1) on the [Network"](#page-22-1) on page 23 for instructions on how to change the controller's IP address.

### <span id="page-25-0"></span>**Using the Controller Home Screen**

Click **Maintenance** or **Admin** on the controller's home screen.

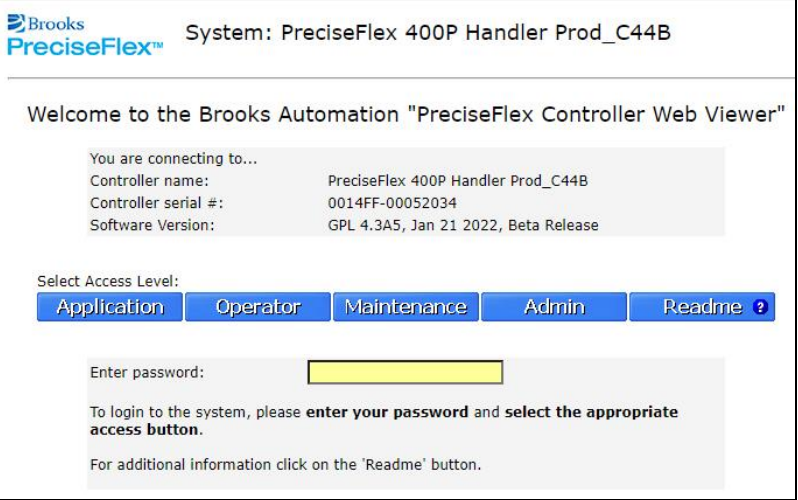

**Figure 3-6: Controller Home Screen**

Seven buttons display across the top of the screen, as shown below.

| $\mathbb{Z}$ Brooks<br>System: PreciseFlex 400P Handler Prod_C44B<br>PreciseFlex <sup>®</sup><br>MotionBlocks Utilities Application Web Logout Help<br><b>Control Panels</b> |                                                                                                    |  |  |  |  |  |
|----------------------------------------------------------------------------------------------------|----------------------------------------------------------------------------------------------------|--|--|--|--|--|
|                                                                                                    |                                                                                                    |  |  |  |  |  |
| <b>Control Panels</b><br>Operator Control Panel<br>Virtual Pendant<br>Web Dialog<br>Virtual Robots<br>Cartesian Robot                                                        | The System Control Panels provide access to all of the key<br>functional subsystems of the controller, e.g. the Ethernet<br>interface, the standard digital input and output lines, the<br>robot power state and position. These panels were designed<br>to allow you to view the current settings of key parameters.<br>that control each subsystem as well as display real-time<br>values that permit you to monitor the operation of the<br>subsystems. |  |  |  |  |  |
| Communication<br>E Local L/O<br>Remote I/O<br>System Information<br>System ID<br>System Console<br>Error message log                                                         | If you wish to refresh the displayed values, press the<br>"Update" button in the frame to the left. If you wish to<br>continuously update the display, press the "Auto" button.<br>Please note that automatically refreshing the screen may<br>impact the performance of the controller at certain times.                                                                                                    |  |  |  |  |  |

**Figure 3-7: Control Panels**

The following table describes the function of each button.

#### **Table 3-1: Main Navigation Bar Summary**

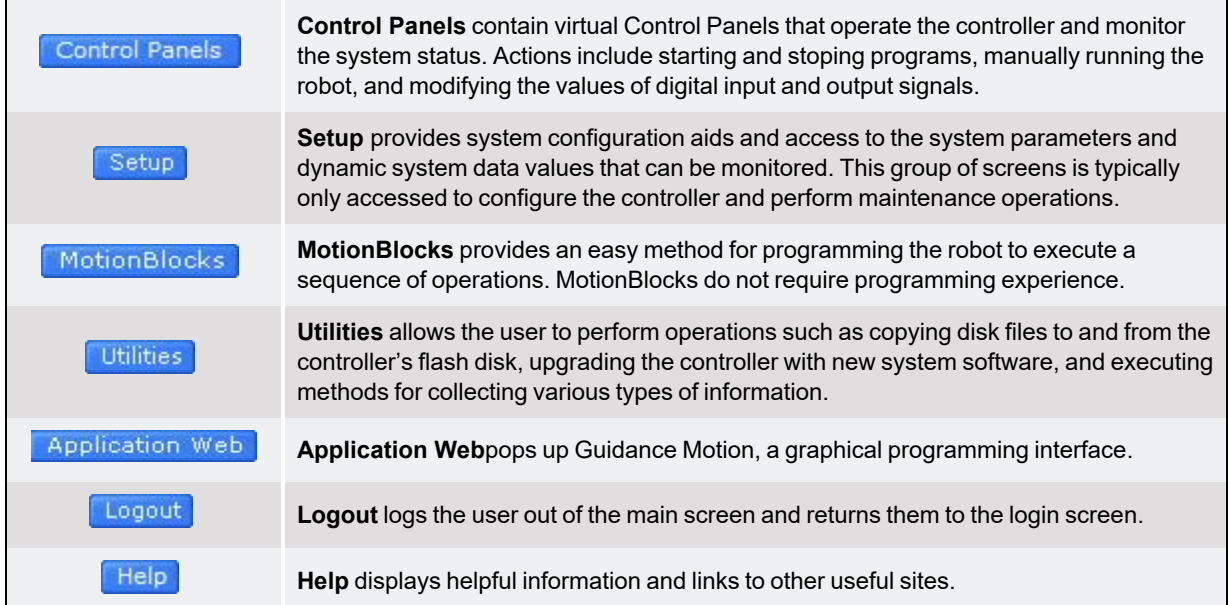

In the screen's upper-right corner is a red **Disable Power** button, shown below, which cuts off power to the robot's motors.

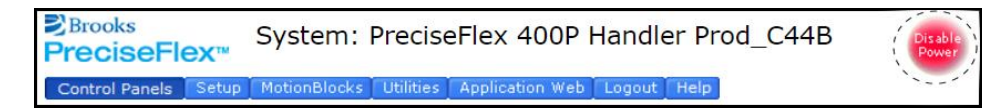

**Figure 3-8: Disable Power Button**

*NOTE:* Do not confuse the onscreen **Disable Power** button with a physical hardware E-Stop button, which instantly cuts off power to the motors.

## **4. Operation**

### <span id="page-27-1"></span><span id="page-27-0"></span>**Overview**

Two types of pendant controls can be used to operate the robot: the Virtual Manual Control Pendant (V\_MCP) and the Hardware Manual Control Pendant (H\_MCP). See ["Hardware](#page-38-0) Manual Control [Pendant"](#page-38-0) on page 39 for more information. The V\_MCP is a software-based graphical user interface. The H\_MCP is a physical controller. Both the V\_MCP and the H\_MCP allow the user to power up the motors, home the robot, move the robot manually, and execute programmed instructions.

### <span id="page-27-2"></span>**The Virtual Manual Control Pendant (V\_MCP)**

Select **Control Panels** > **Virtual Pendant** to display the Virtual Manual Control Pendant (V\_MCP), shown below.

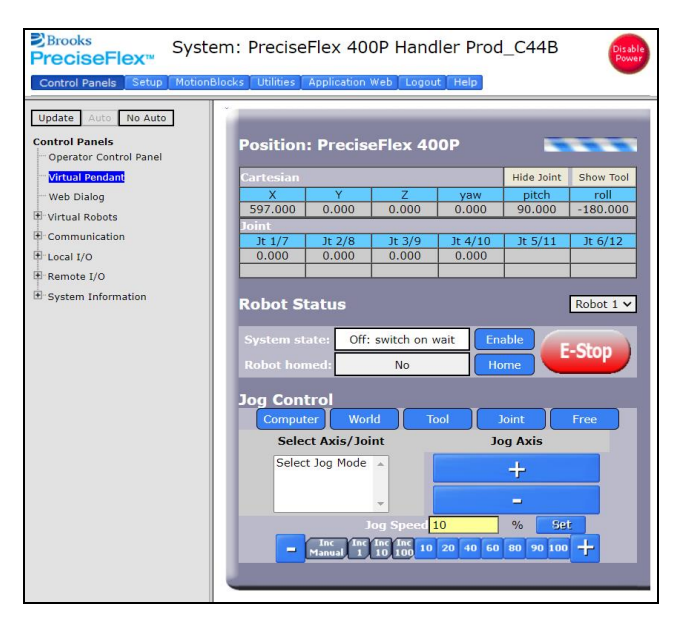

**Figure 4-1: Virtual Pendant**

The Position section of the V\_MCP screen, shown below, displays each of the robot's axes' positions in Cartesian coordinates. Distances display in millimeters and angles display in degrees. Initially, the values typically display as zero since the system has not yet determined the absolute position of each axis. A striped animation rotates in the upper-right corner while the V\_MCP is connected to the controller.

| <b>Position: PreciseFlex 400P</b> |          |        |           |            |            |
|-----------------------------------|----------|--------|-----------|------------|------------|
| <b>Cartesian</b>                  |          |        |           | Hide Joint | Show Tool  |
|                                   |          | 7      | vaw       | pitch      | roll       |
| 597,000                           | 0.000    | 0.000  | 0.000     | 90,000     | $-180.000$ |
| oint                              |          |        |           |            |            |
| Jt $1/7$                          | Jt $2/8$ | Jt 3/9 | Jt $4/10$ | It $5/11$  | Jt $6/12$  |
| 0.000                             | 0.000    | 0.000  | 0.000     |            |            |

**Figure 4-2: Position Section of the Virtual Pendant**

The *Robot Status* section indicates the system state and whether the robot is homed. The **Enable** button enables power to the motors; for the Guidance 1400 Controller, it turns on the 48-volt power supply to the amplifiers. The red **E-Stop** button cuts off power to the motors.

| <b>Robot Status</b> |                     |        | Robot $1 \vee$ |
|---------------------|---------------------|--------|----------------|
| System state:       | Off: switch on wait | Enable |                |
| <b>Robot homed:</b> | No                  | Home   |                |

**Figure 4-3: Robot Status Section of the Virtual Pendant**

### <span id="page-28-0"></span>**Jog Control**

The *Jog Control* section allows the user to move the robot in various modes manually.

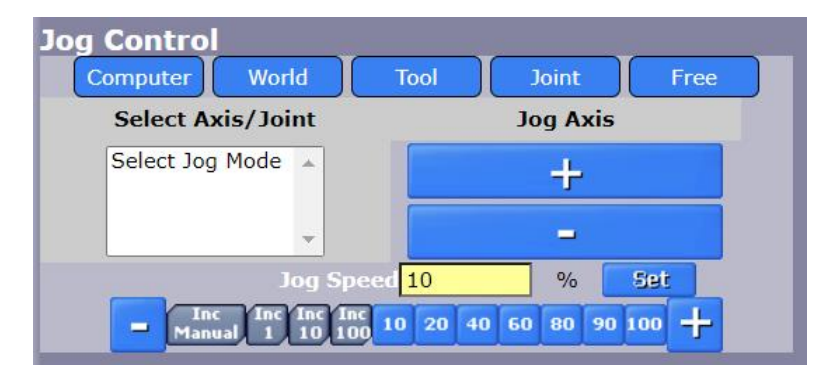

**Figure 4-4: Jog Control Section of the Virtual Pendant**

### <span id="page-29-0"></span>**Enabling Motor Power**

Click **Robot Status** > **System state** > **Enable** to enable power to the motors.

| <b>Robot Status</b>  |                     |               | Robot $1 \vee$ |
|----------------------|---------------------|---------------|----------------|
| <b>System state:</b> | Off: switch on wait | <b>Enable</b> |                |
| <b>Robot homed:</b>  | <b>No</b>           | Home          |                |

**Figure 4-5: System State > Enable Button**

The system will cycle as it enables power, and display a progress message as it cycles.

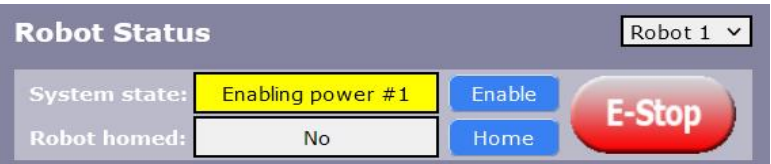

#### **Figure 4-6: System State Progress Message**

When motor power is enabled, the**System state** field displays the message "GPL ready."

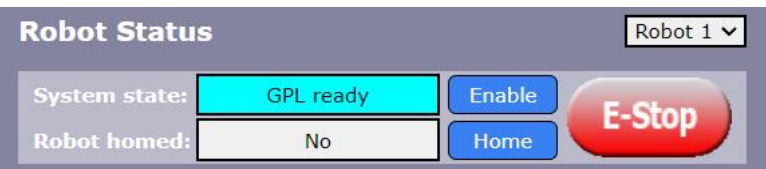

**Figure 4-7: System State "GPL ready" Message**

When motor power is enabled, the LED on the top of the controller or Brooks robot will blink to indicate that motor power is enabled. For some robots, the first time that motor power is enabled after the controller is restarted, the system will also commutate each motor, moving each axis a small distance to determine the alignment of the phases of the motor windings.

### <span id="page-30-0"></span>**Homing the Robot**

Before using the robot, "home" each axis to mark its position. For most robots, each axis must be homed to determine its position relative to a fixed reference point. This permits each axis to be set to an absolute position that allows formerly taught programs to be repeated. The homing method varies from robot to robot and axis to axis. Some axes are equipped with special homing sensors. Others rely upon a travel limit signal or hard stop to reestablish the absolute position.

No matter how many times power has been enabled and disabled (**Enable**and **E-Stop**) from the controller to the amplifiers, the commutation and homing only need to be performed when the entire robot system is powered off and restarted.

Click **Robot Status** > **Robot homed** > **Home** to start the homing sequence. The system will cycle as it homes, and display a progress message as it cycles.

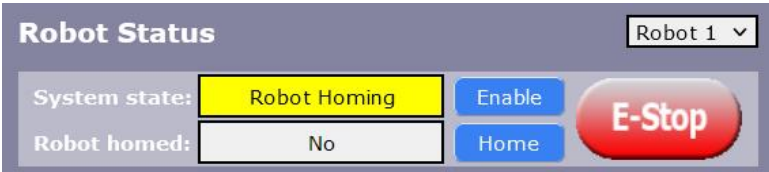

#### **Figure 4-8: Robot Homing Message**

When the cycling sequence ends, the **Robot homed** field displays "Yes."

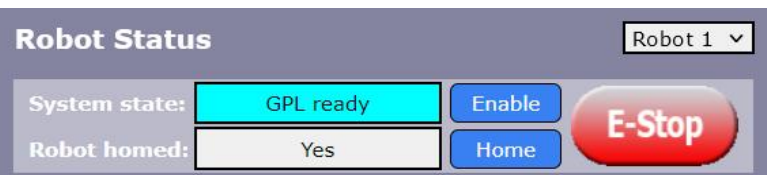

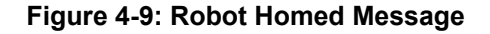

#### <span id="page-30-1"></span>**Safety Zones**

For all robot types, "Safety Zones" can be defined that disable motor power and halt the motion of the robot if its tool center point (TCP) violates the requirements of a user defined 3D volume.

#### Types of Safety Zones

These 3D safety zones can be used to:

1. Approximately model the volume of stationary objects or personnel working areas to prevent the robot from inadvertently entering this volume and causing a collision ("keep out zones").

- 2. Reduce the normal working volume of the robot to prevent the robot from reaching beyond prescribed boundaries and causing a collision ("stay within zones").
- 3. Verify that the robot's TCP speed (when in a specified volume) is below a specified limit so that the robot can be safely decelerated and stopped before it might pin an operator's hand to a hard surface with too high a force ("speed restrict zones").

As currently implemented, the "keep out zones" and "stay within zones" are provided as general safety features, but they do not meet the stringent Category 3 safety standards that require fail safe redundant logic. However, the "speed restrict zones" do provide the requisite redundancy and are in the process of being Category 3 certified. The "keep out zones" and "stay within zones" are collectively referred to as "uncertified zones" and the "speed restrict zones" are referred to as "certified zones".

The supported zone shapes are rectangular volumes, cylinders and spheres. To define a safety zone, the type of safety zone must be specified along with its origin and dimensions.

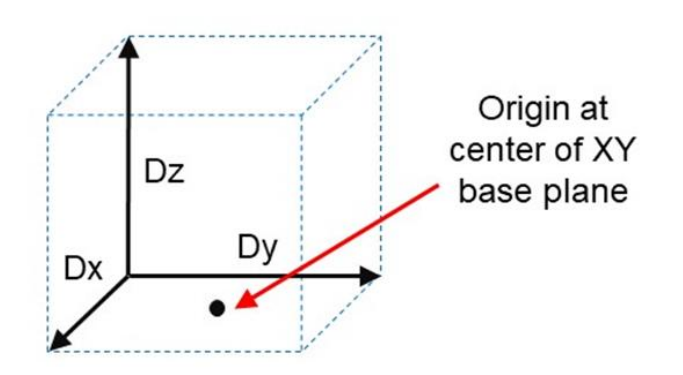

**Figure 4-10: Rectangular Volume**

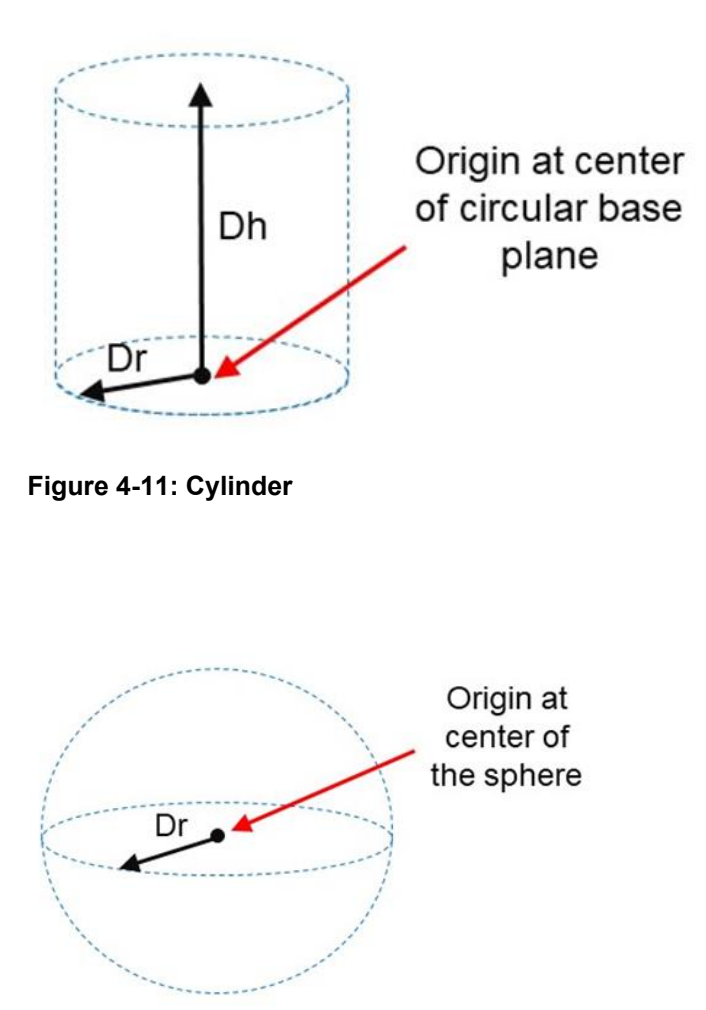

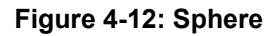

For increased generality, uncertified zones can be arbitrarily positioned and rotated in all three dimensions. Due to implementation limitations, certified zones must be non-rotated rectangular volumes, which can be arbitrarily positioned. Up to 10 zones can be defined for each robot and any mix of certified and uncertified can be specified. Due to safety requirements, any new or modified zone specifications only go into effect after the controller is rebooted.

#### Safety Zone Violation Detection and Clearing

Uncertified safety zones are active in the following circumstances:

- Continuously during program-controlled motions of all types (straight line or arc Cartesian and joint interpolated).
- Continuously during manual (jog) control modes: World, Tool and Joint, but not free.
- Motion planning (final destinations only).
- Location object. KineSol method during conversions to either Cartesian or joint Locations.

Certified safety zones are only active during program-controlled motions (of all types) since this is the only circumstance where higher TCP speeds are possible.

When motor power is enabled and the robot's TCP is in violation of an uncertified safety zone, a program-controlled motion cannot be initiated. This condition can be cleared by disabling motor power and manually repositioning the robot or by manually jogging the TCP in World, Tool or Joint modes, so long as the jog motion reduces the safety zone violation distance. That is, jogging motions that increase the violation of a safety zone are not permitted.

*NOTE:* Safety zone testing is based on the TCP of the robot. Therefore, it is very important that the position of the tool center point relative to the robot's tool mounting flange is set correctly. Please see the Robot.Tool property for information on defining the TCP.

#### Certified Speed Restrict Safety Zones

While the uncertified safety zones perform conventional tests on just the position of the TCP, there are two certified safety zones and these perform special tests to detect if the speed of the TCP exceeds a limit while the TCP is within the zone. The first certified safety zone tests if the Z downward speed of the TCP exceeds a specified limit. This safety zone was implemented for the PreciseFlex 400 and PreciseFlex 3400 robots since their only intrinsically non-safe motion is a highspeed downward Z motion that could trap a person's hand between the tooltip and a fixed object or horizontal surface. The second certified safety zone tests if the horizontal, XY planar, speed of the TCP exceeds a specified limit. This test was developed for the PreciseFlex™ DD robots since robots can generate excessive speeds when moving horizontally.

For both of these tests, in order to satisfy the computational redundancy requirement of the Category 3 safety regulations, the shapes of these safety zones are limited to non-rotated rectangular volumes.

Please consult the user manuals for these PreciseFlex™ robots for when speed restrict safety zones must be defined to safely operate these mechanisms.

#### Configuring Safe Zones

Up to 10 safety zones can be defined per robot. Each of these zones is specified by filling in one of the Parameter Database IDs 16900 to 16909, which are labeled "Safety Zone: type, x/y/z/y/p/r, dim 1/2/3". Any combination of certified and uncertified safety zones can be specified. Each of these DataIDs consists of an array of 10 numbers and the first value defines the safety zone "type". Any DataID that has a zero "type" is ignored. [Table](#page-34-0) 4-1 describes the possible safety zone types:

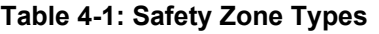

<span id="page-34-0"></span>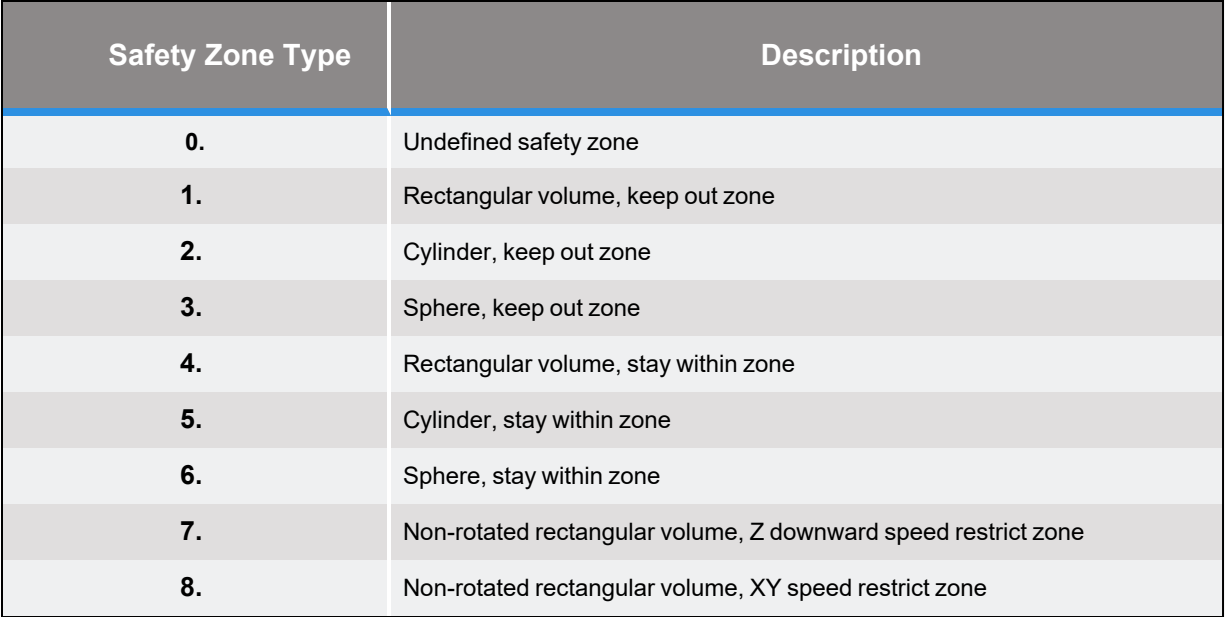

[Table](#page-35-0) 4-2 describes the safety zone DataIDs. When any of these DataIDs are modified, the controller must be rebooted for the change to be put in effect.

#### **Table 4-2: Data IDs**

<span id="page-35-0"></span>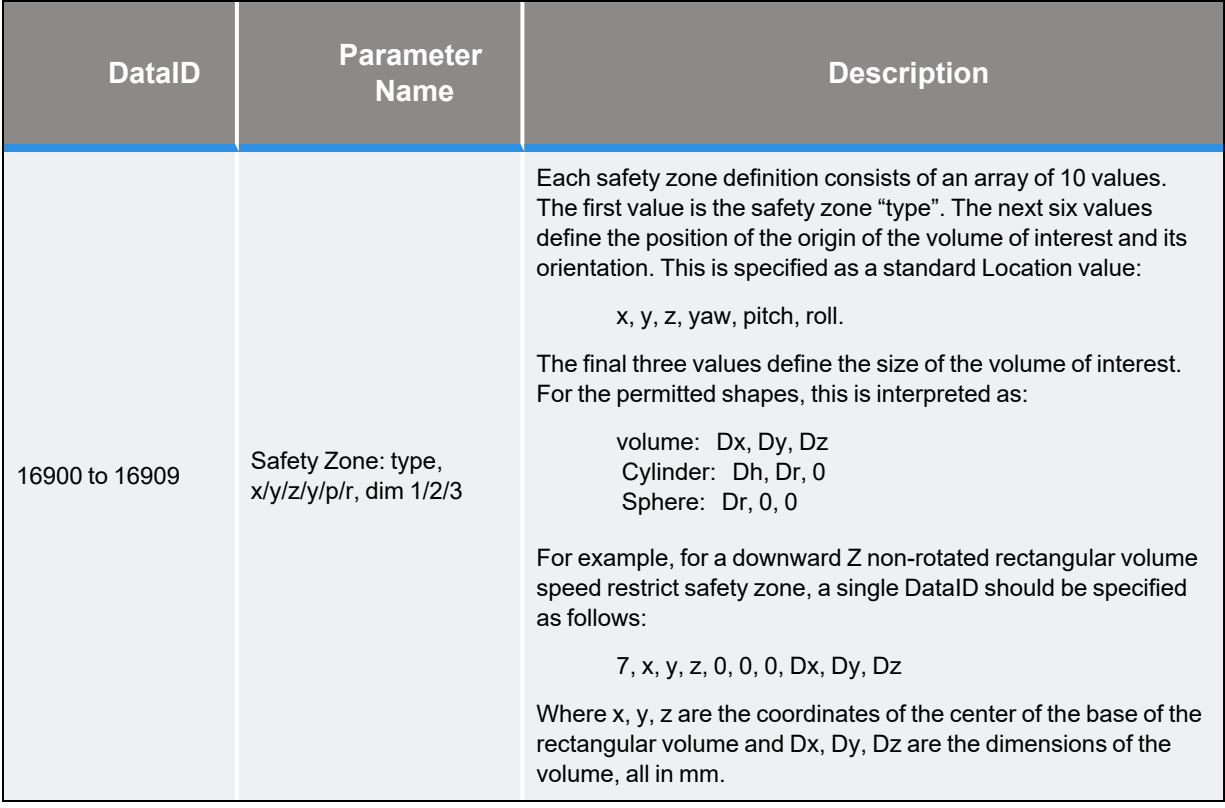

<span id="page-35-1"></span>In addition, the DataID in [Table](#page-35-1) 4-3 must be initialized to establish the maximum speed limits for the certified safety zones:

#### **Table 4-3: Data IDs**

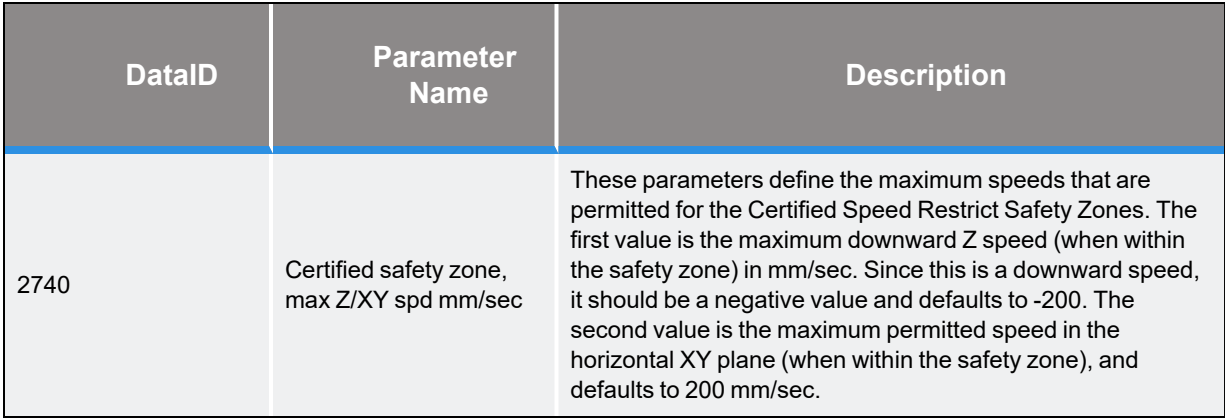

### <span id="page-36-0"></span>**Moving the Robot in Manual Control Mode**

After enabling robot power, commutating the motors, and homing the axes, the robot can be manually repositioned. Use the modes in the *Jog Control* screen to move the robot.

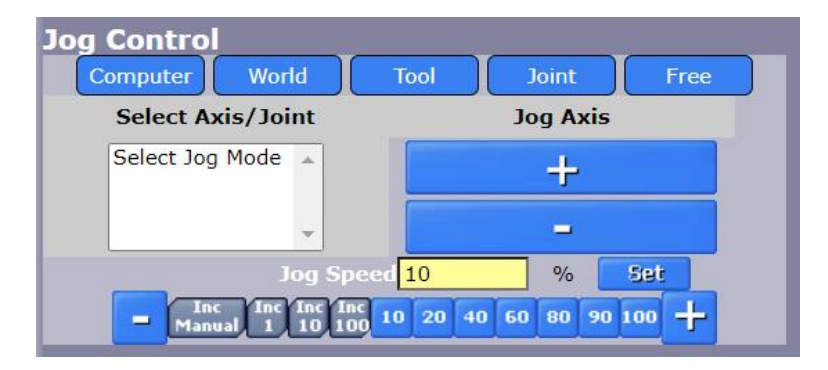

**Figure 4-13: Jog Control Screen**

The following table describes the function of each mode.

#### **Table 4-4: Manual Control Modes**

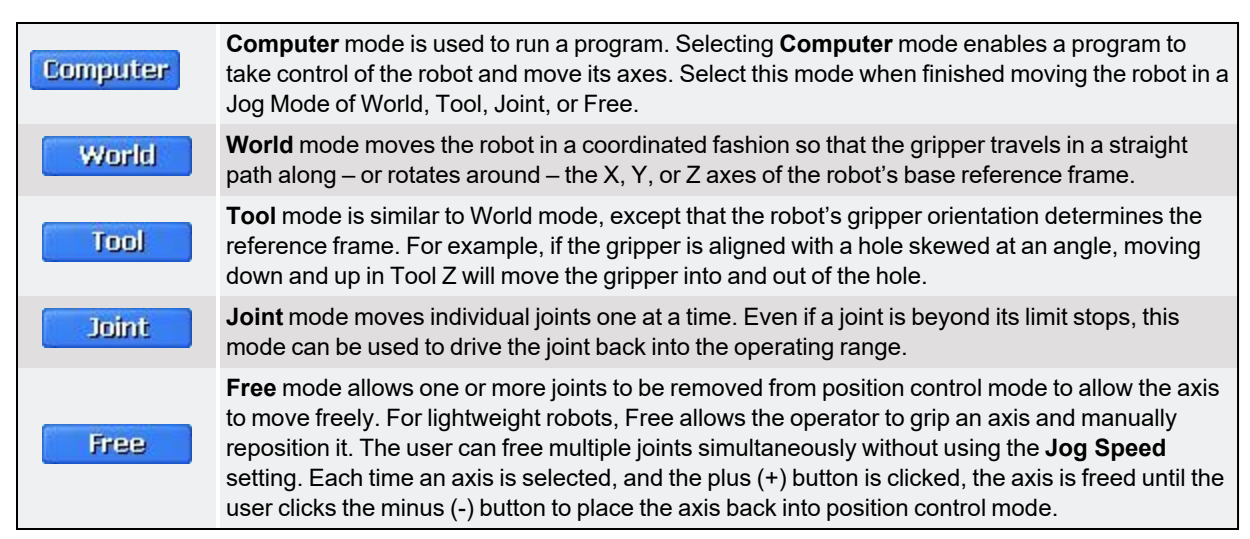

To move a single joint in manual mode, perform the following procedure:

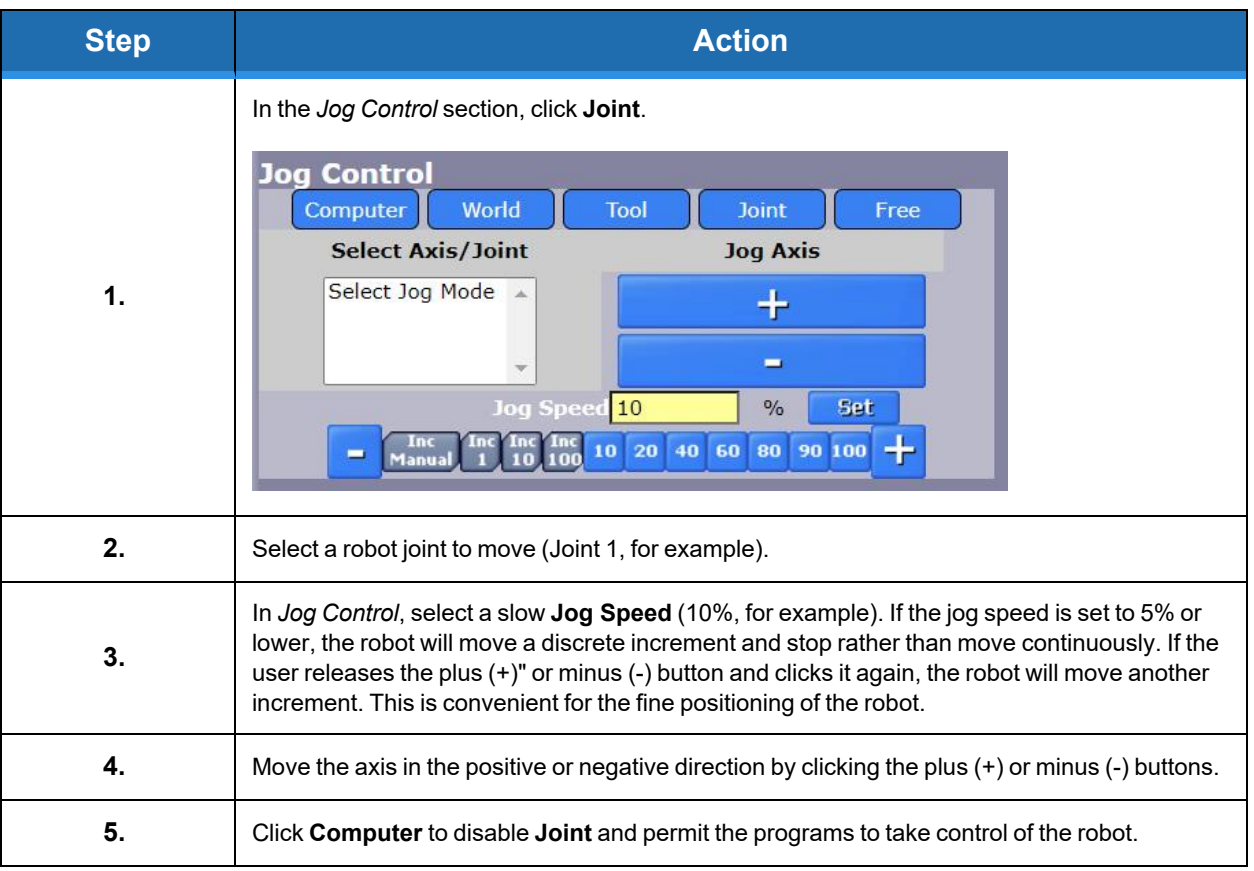

*NOTE:* For some PCs and network environments, the robot may occasionally stop momentarily due to other applications running on the PC or excessive network traffic. For some robots, Free mode may be disabled for some or all of the axes to avoid potential damage to the robot.

### <span id="page-38-0"></span>**Hardware Manual Control Pendant**

A Brooks Hardware Manual Control Pendant (H\_MCP) can be used to operate the controller in the same way as the Virtual Manual Control Pendant. See "The Virtual Manual Control Pendant [\(V\\_MCP\)"](#page-27-2) on page 28" for more information. The H\_MCP must be connected directly to the controller's Remote Front Panel Interface or through a front panel.

The V\_MCP and the H\_MCP can be used with the same controller, although as a safety precaution, only one Manual Control Pendant (MCP) can be in manual control mode at any time. In its background mode, the H\_ MCP's display indicates the system's power status or the manual control mode currently in effect. In addition, the Liquid Crystal Display (LCD) can display user prompts, the error log, system ID data, and the current position of the selected robot.

The top row of buttons controls the H\_MCP's primary operational functions. The following table describes each button's function.

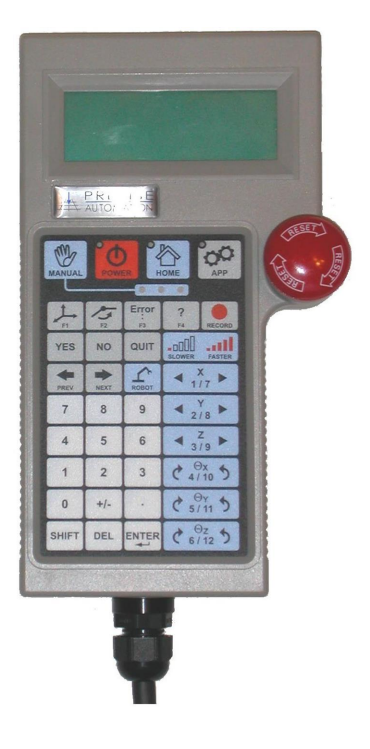

#### **Table 4-5: Hardware MCP - Major Mode Buttons**

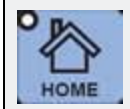

The **Home** button initiates the execution of the homing sequence for all robots. The LED in the corner blinks during the homing sequence and is solid when power is enabled and all robots are homed.

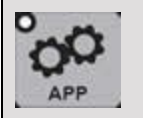

The **App** button switches between GPL application control and standard H\_MCP operation, similar to the Virtual Pendant's Computer and Jog Control modes. The LED in the corner of the button is solid when an application is in control and blinks when an operator is in control.

When the H\_MCP is in one of the manual control modes, the buttons described in the following table control the robot's movement. The selected mode, speed, and robot number display on the LCD.

#### **Table 4-6: Manual Control Mode Buttons**

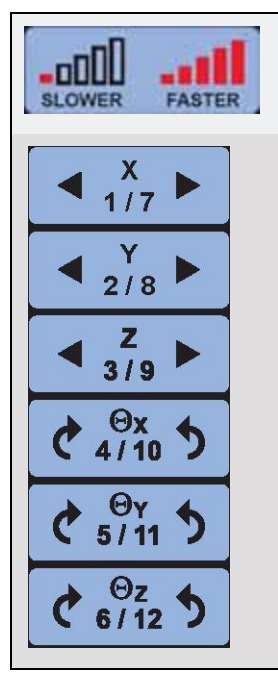

The **Slower** and **Faster** buttons decrease and increase the speed for World, Tool, and Joint modes. As with the V\_MCP, below 5% speed, the motion switches from continuous movement to discrete steps.

Six buttons move the selected axis in a positive or negative direction for World, Tool, and Joint modes. Only one axis can be moved at a time. For Free mode, these buttons lock and unlock selected axes. Multiple axes can be simultaneously unlocked.

Clicking the following buttons displays information on the LCD. The displays supersede the background data (such as power sequence state and manual control mode). To end the displays, click **Quit**.

#### **Table 4-7: Operator Display Functions**

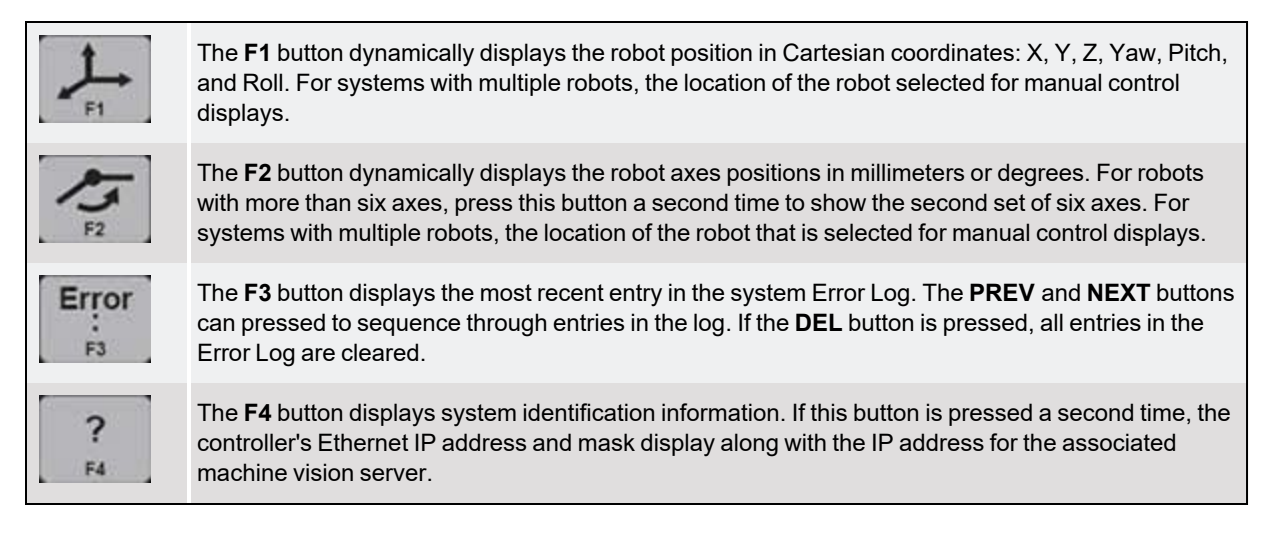

# <span id="page-40-0"></span>**5. Guidance Programming Language (GPL)**

### <span id="page-40-1"></span>**Overview of the Guidance Programming Language (GPL)**

The Guidance Programming Language (GPL) is a full-featured programming language - embedded in the controller -- that closely resembles Microsoft Visual Basic.NET with built-in classes and objects to support general motion control. It provides additional capabilities beyond what can be done with MotionBlocks.

Rather than execute a program, GPL's basic executable entity is a Project, which consists of two or more text files stored within a disk folder/directory. Each text file is a standard human-readable ASCII file. The folder name and the GPL Project name are synonymous. Console commands are provided for loading, compiling, and executing a GPL Project. While programming in GPL is relatively easy, creating a GPL Project requires a basic knowledge of programming and software development tools.

Writing a new GPL Project is beyond the scope of this *Quick Start Guide*. For more information on GPL, see the *Guidance Programming Language, Introduction to GPL*. For details on developing GPL Projects, see the *Guidance Development Environment, Introduction, and Reference Manual*. Both documents are part of the *PreciseFlexTM PreciseFlex Library*, available for download from <https://www.brooks.com/solutions/collaborative-robotic-solutions/support/latest-software-updates/>

If a GPL Project has been previously developed, it is easy to load it and start its execution. Loading a GPL Project into memory or copying it from memory or between disk units is equivalent to copying a file folder and its contents. Multiple GPL Projects can be present in memory, although only one GPL Project can be executed at any given time. See "Loading and [Executing](#page-44-0) a GPL Project " on [page](#page-44-0) 45 for more information.

### <span id="page-40-2"></span>**Configuring a GPL Project**

To configure the controller to execute a GPL Project, perform the following procedure:

#### **Brooks Automation 5. Guidance Programming Language (GPL)**

**STEP ACTION** In the browser, click **Setup** > **Wizards and Setup Tools** > **Startup Configuration**.  $B$ Frooks System: PreciseFlex 400P Handler Prod C44B **PreciseFlex™** Control Panels Setup MotionBlocks Utilities Application Web Logout Help  $\overline{2}$ Select Robot Robot 1 V **Controller Startup Configuration System Setup** 1 When controller boots (restarts), perform the following: Wizards and Strup Tools ○ Yes ● No Automatically enable high power. First T - le Setup Automatically home the robot.  $\circ$  Yes  $\circledcirc$  No **Startup Configuration** 3 Automatically start the operating mode (required for<br>GPL).  $Yes$   $\bigcirc$   $No$ Hardware Tuning and Diag **1.** Parameter Database **Controller Operating Mode** Use the MotionBlocks setup to configure motions. MotionBlocks Automatically compile and run GPL project.  $\overline{4}$  $\bullet$  Guidance Programming<br>Language (GPL) Project Path Select 5 6 Set New Values Save All to Flash **2.** Click the red **Disable Power** button. This is required because changes are not permitted when power to the robot is enabled. **3.** Click **Yes** in **Automatically start the operating mode**. Select **Guidance Programming Language (GPL)** in the *Controller Operating Mode* section. With steps 3 and 4 enabled, each time the robot's power is implemented, the controller is put into a state where it is ready to allow a GPL Project to take control of a robot. **4.** System Messages displayed in the Virtual Manual Control Pendant (V\_MCP) depend on which controller operating mode – GPL or MotionBlocks – is selected. **5.** Click **Set New Values** to store this setting in memory. Click **Save All to Flash** to store this setting in the flash disk. This setting will remain in effect if the controller is restarted. The button will flash as the data is being written. See ["Copying](#page-42-0) a GPL **6.** [Project](#page-42-0) to the Flash Disk" on page 43 for more information *NOTE: Do not turn off the controller while the button is blinking; it may corrupt the flash disk.*

The robot must be homed for the controller to operate the robot in an automatic mode. Assuming that the robot is homed, the controller is now ready to execute a GPL Project. Execution is controlled from the Operator Control Panel.

#### Copyright © 2024, Brooks Automation 42

### <span id="page-42-0"></span>**Copying a GPL Project to the Flash Disk**

*NOTE:* If the GPL project to execute is already stored in the flash disk, skip the remainder of this section.

The controller includes an FTP server that permits any FTP client software package to access the flash disk. There are two ways to copy a GPL project into the flash disk:

- 1. **The Guidance Controller's built-in FTP client**. If a copy of the Guidance Development Environment (GDE) Guidance Development Suite (GDS) has been purchased, use the Guidance Development Environment (GDE) to drag and drop a GPL Project from a PC's hard drive into the flash disk. For a free 30-day trial of the GDS, visit [https://www.brooks.com/solutions/collaborative](https://www.brooks.com/solutions/collaborative-robotic-solutions/support/)[robotic-solutions/support/](https://www.brooks.com/solutions/collaborative-robotic-solutions/support/). To purchase a license, contact [sales\\_](mailto:sales_preciseflex@brooksautomation.com?subject=Purchase a GDS license) [preciseflex@brooksautomation.com.](mailto:sales_preciseflex@brooksautomation.com?subject=Purchase a GDS license)
- 2. **A standard FTP client**. If using a standard FTP client software package, access the controller by its IP address (typically 192.168.0.1) in Anonymous mode with no password, and navigate to the /flash/projects folder to copy GPL projects into the flash disk. Otherwise, use the FTP client built into most browsers to drag and drop GPL projects into the Flash disk.

To use the Guidance Controller's built-in FTP client, perform the following procedure:

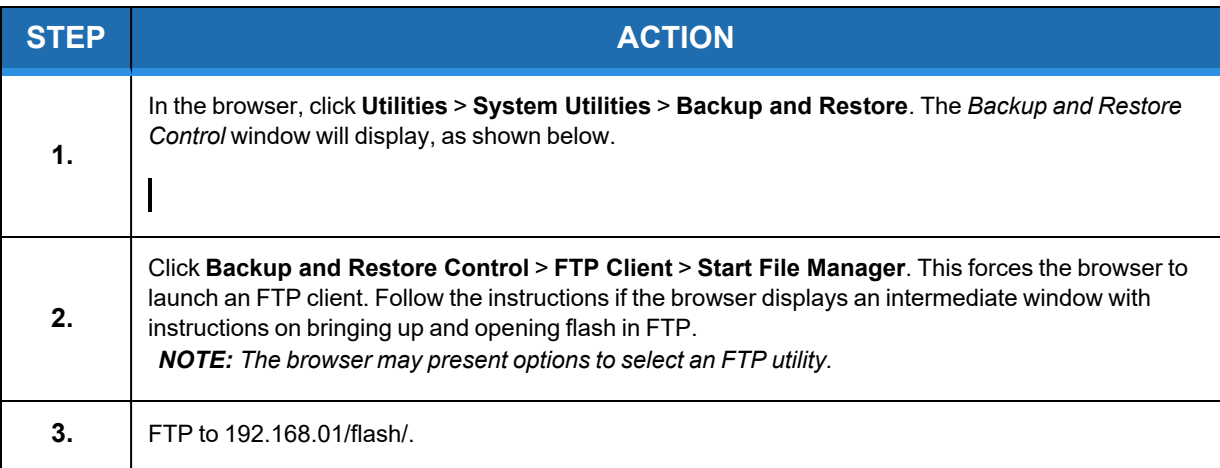

#### **Brooks Automation 5. Guidance Programming Language (GPL)**

**Part Number: 609638 Rev. A Copying a GPL Project to the Flash Disk**

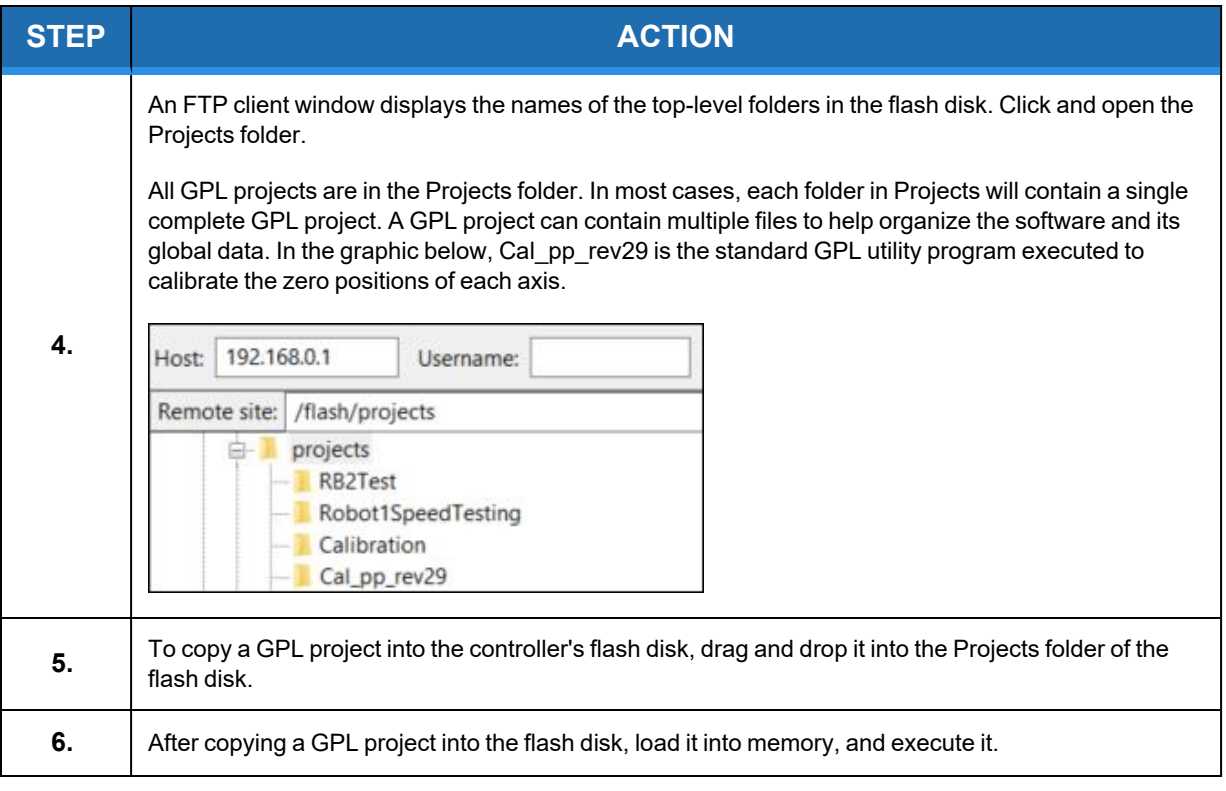

### <span id="page-44-0"></span>**Loading and Executing a GPL Project**

After configuring the GPL project (See "Guidance [Programming](#page-40-0) Language (GPL) " on page 41 for more information), perform the following procedure to load and execute the project:

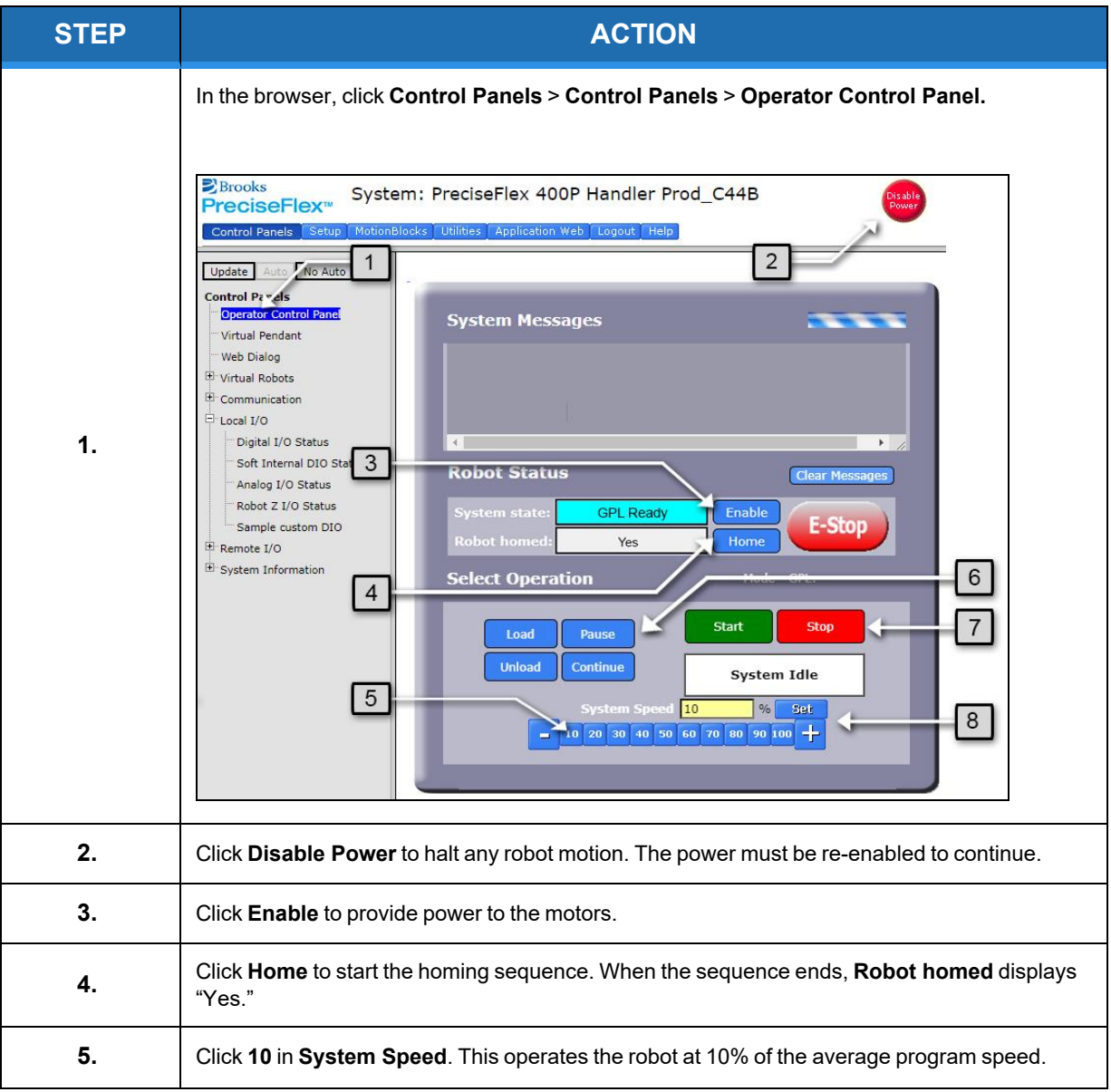

#### **Brooks Automation 5. Guidance Programming Language (GPL)**

**Part Number: 609638 Rev. A Loading and Executing a GPL Project**

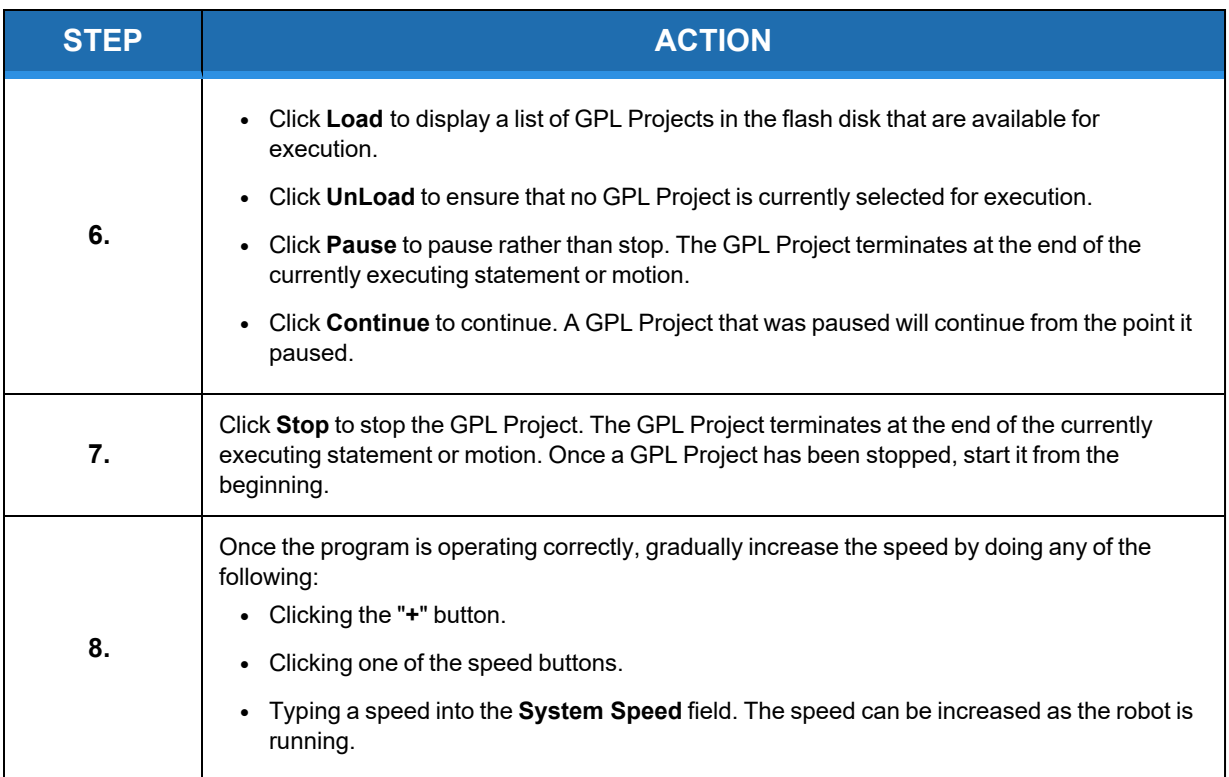